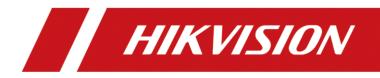

# HIKVISION pStor V1.5.1

User Manual

#### © 2019 Hangzhou Hikvision Digital Technology Co., Ltd. All rights reserved.

This Manual is the property of Hangzhou Hikvision Digital Technology Co., Ltd. or its affiliates (hereinafter referred to as "Hikvision"), and it cannot be reproduced, changed, translated, or distributed, partially or wholly, by any means, without the prior written permission of Hikvision. Unless otherwise expressly stated herein, Hikvision does not make any warranties, guarantees or representations, express or implied, regarding to the Manual, any information contained herein.

#### About this Manual

The Manual includes instructions for using and managing the Product. Pictures, charts, images and all other information hereinafter are for description and explanation only. The information contained in the Manual is subject to change, without notice, due to firmware updates or other reasons. Please find the latest version of this Manual at the Hikvision website (http://www.hikvision.com/en/). Please use this Manual with the guidance and assistance of professionals trained in supporting the Product.

#### **Trademarks Acknowledgement**

- **HIKVISION** and other Hikvision's trademarks and logos are the properties of Hikvision in various jurisdictions.
- Other trademarks and logos mentioned are the properties of their respective owners.

#### LEGAL DISCLAIMER

TO THE MAXIMUM EXTENT PERMITTED BY APPLICABLE LAW, THIS MANUAL AND THE PRODUCT DESCRIBED, WITH ITS HARDWARE, SOFTWARE AND FIRMWARE, ARE PROVIDED "AS IS" AND "WITH ALL FAULTS AND ERRORS". HIKVISION MAKES NO WARRANTIES, EXPRESS OR IMPLIED, INCLUDING WITHOUT LIMITATION, MERCHANTABILITY, SATISFACTORY QUALITY, OR FITNESS FOR A PARTICULAR PURPOSE. THE USE OF THE PRODUCT BY YOU IS AT YOUR OWN RISK. IN NO EVENT WILL HIKVISION BE LIABLE TO YOU FOR ANY SPECIAL, CONSEQUENTIAL, INCIDENTAL, OR INDIRECT DAMAGES, INCLUDING, AMONG OTHERS, DAMAGES FOR LOSS OF BUSINESS PROFITS, BUSINESS INTERRUPTION, OR LOSS OF DATA, CORRUPTION OF SYSTEMS, OR LOSS OF DOCUMENTATION, WHETHER BASED ON BREACH OF CONTRACT, TORT (INCLUDING NEGLIGENCE), PRODUCT LIABILITY, OR OTHERWISE, IN CONNECTION WITH THE USE OF THE PRODUCT, EVEN IF HIKVISION HAS BEEN ADVISED OF THE POSSIBILITY OF SUCH DAMAGES OR LOSS.

YOU ACKNOWLEDGE THAT THE NATURE OF INTERNET PROVIDES FOR INHERENT SECURITY RISKS, AND HIKVISION SHALL NOT TAKE ANY RESPONSIBILITIES FOR ABNORMAL OPERATION, PRIVACY LEAKAGE OR OTHER DAMAGES RESULTING FROM CYBER-ATTACK, HACKER ATTACK, VIRUS INSPECTION, OR OTHER INTERNET SECURITY RISKS; HOWEVER, HIKVISION WILL PROVIDE TIMELY TECHNICAL SUPPORT IF REQUIRED.

YOU AGREE TO USE THIS PRODUCT IN COMPLIANCE WITH ALL APPLICABLE LAWS, AND YOU ARE SOLELY RESPONSIBLE FOR ENSURING THAT YOUR USE CONFORMS TO THE APPLICABLE LAW. ESPECIALLY, YOU ARE RESPONSIBLE, FOR USING THIS PRODUCT IN A MANNER THAT DOES NOT INFRINGE ON THE RIGHTS OF THIRD PARTIES, INCLUDING WITHOUT LIMITATION, RIGHTS OF PUBLICITY, INTELLECTUAL PROPERTY RIGHTS, OR DATA PROTECTION AND OTHER PRIVACY RIGHTS. YOU SHALL NOT USE THIS PRODUCT FOR ANY PROHIBITED END-USES, INCLUDING THE DEVELOPMENT OR PRODUCTION OF WEAPONS OF MASS DESTRUCTION, THE DEVELOPMENT OR PRODUCTION OF CHEMICAL OR BIOLOGICAL WEAPONS, ANY ACTIVITIES IN THE CONTEXT RELATED TO ANY NUCLEAR EXPLOSIVE OR UNSAFE NUCLEAR FUEL-CYCLE, OR IN SUPPORT OF HUMAN RIGHTS ABUSES.

IN THE EVENT OF ANY CONFLICTS BETWEEN THIS MANUAL AND THE APPLICABLE LAW, THE LATER PREVAILS.

# Symbol Conventions

The symbols that may be found in this document are defined as follows.

| Symbol                                                                                           | Description                                                                                                    |
|--------------------------------------------------------------------------------------------------|----------------------------------------------------------------------------------------------------|
| Provides additional information to emphasize or supplement<br>important points of the main text. |                                                                                                    |
|                                                                                                  | Indicates a potentially hazardous situation, which if not avoided,<br>could result in equipment damage, data loss, performance<br>degradation, or unexpected results. |
|                                                                                                  | Indicates a hazard with a high level of risk, which if not avoided, will result in death or serious injury.                                                           |

# **TABLE OF CONTENTS**

| Cha | pter 1 Preface                             | 1    |
|-----|--------------------------------------------|------|
|     | 1.1 Product Introduction                   | 1    |
|     | 1.2 Purpose                                | 1    |
|     | 1.3 Notice                                 | 1    |
|     | 1.3.1 Personnel Quality Requirements       | 1    |
|     | 1.3.2 Notice                               | 1    |
|     | 1.4 Software Preparation                   | 2    |
|     | 1.4.1 Operating System                     | 2    |
|     | 1.4.2 Product Version Description          | 2    |
|     | 1.5 Environment Preparation                | 2    |
|     | 1.5.1 Network Environment                  | 2    |
|     | 1.5.2 Power Supply Environment             | 3    |
|     | 1.5.3 Machine Room Environment             | 3    |
|     | 1.5.4 Port                                 | 3    |
|     | 1.5.5 System Firewall                      | 3    |
| Cha | pter 2 Software Installation               | 4    |
|     | 2.2 Software Uninstallation                | 7    |
|     | 2.3 Software Upgrade                       | 9    |
| Cha | pter 3 Software Operation                  | . 11 |
|     | 3.1 Browser Requirement                    | . 11 |
|     | 3.2 Login                                  | . 11 |
|     | 3.2.1 Modify Default Password              | . 11 |
|     | 3.2.2 Login                                | . 12 |
|     | 3.3 Home Page                              | . 12 |
|     | 3.3.1 Modify Admin Password                | . 13 |
|     | 3.3.2 About                                | . 14 |
|     | 3.3.3 Logout                               | . 15 |
|     | 3.4 Wizard                                 | . 16 |
|     | 3.4.1 Add Storage Space                    | . 16 |
|     | 3.4.2 Add Resource Pool                    | . 16 |
|     | 3.5 Storage Management                     | . 17 |
|     | 3.5.1 Storage Space                        | . 17 |
|     | 3.5.2 Resource Pool                        | . 21 |
|     | 3.5.3 NAS                                  | .24  |
|     | 3.6 Recording Schedule                     | . 25 |
|     | 3.6.1 Live Stream Recording Schedule       | . 26 |
|     | 3.6.2 Historical Stream Recording Schedule | . 26 |
|     | 3.6.3 Video Inspection                     | . 27 |
|     | 3.7 Log                                    | . 29 |
|     | 3.7.1 Display Log                          | . 29 |
|     | 3.7.2 Download Log                         | . 30 |
|     | 3.7.3 Clear Log                            | . 30 |

| 3.7.4 Search Log                                                                           |                |
|--------------------------------------------------------------------------------------------|----------------|
| 3.8 System Management                                                                      | 31             |
| 3.8.1 Configure NTP                                                                        | 31             |
| 3.8.2 HA Mode                                                                              |                |
| 3.8.3 Configure Stream Authentication                                                      |                |
| 3.8.4 Configure ANR                                                                        | 34             |
| 3.8.5 Manage Key                                                                           | 42             |
| 3.8.6 Configure Stream Media Line                                                          |                |
| 3.8.7 Configure Address Mapping                                                            |                |
| 3.8.8 Configure Time Zone                                                                  |                |
| 3.8.9 Restore Database                                                                     | 42             |
| 3.8.10 KMS Resource Pool                                                                   | 40             |
| 3.8.11 PSS Resource Pool                                                                   | 41             |
| 3.8.12 Configure Picture Download Authentication                                           | 35             |
| 3.8.13 Configure License                                                                   | 41             |
| Chapter 4 Appendix                                                                         | 53             |
| 4.1 Mount iSCSI to Windows System                                                          | 53             |
| 4.1.1 Map IPSAN to iSCSI initiator                                                         | 53             |
| 4.1.2 Connect iSCSI initiator to iSCSI target                                              | 54             |
| 4.2 Windows NIC Teaming                                                                    | 60             |
| 4.2.1 Introduction                                                                         | 60             |
| 4.2.2 Environment                                                                          | 60             |
| 4.2.3 Configuration                                                                        | 60             |
| 4.3 Edit 10 Gigabit Ethernet Card Parameters                                               | 64             |
| 4.4 Failed to Write to Video Caused by Slow Overwrite of Recording Pool After pStor Shutdo | own for a Long |
| Time and Running Again                                                                     | 66             |
| 4.4.1 Environment                                                                          | 66             |
| 4.4.2 Description                                                                          | 66             |
| 4.4.3 Cause                                                                                | 66             |
| 4.4.4 Resolution                                                                           | 67             |
| 4.4.5 Evaluation                                                                           | 67             |
| 4.4.6 Capacity Calculation                                                                 | 67             |
| 4.5 Failed Installation of Windows Runtime Library                                         | 68             |
| 4.5.1 Description                                                                          | 68             |
| 4.5.2 Cause and Resolution                                                                 | 68             |
| 4.6 Mount NAS Drive to Windows System                                                      | 72             |
| 4.6.1 Create NAS Drive                                                                     | 73             |
| 4.6.2 Map Network Driver in Windows Operating System (Not for pStor Mounting)              | 73             |
| 4.6.3 Create Map in Windows Operating System (Not for pStor Mounting)                      | 74             |
| 4.6.4 Mount NAS to pStor                                                                   | 76             |
| 4.7 Configure Address Mapping                                                              | 76             |

# Chapter 1 Preface

# 1.1 Product Introduction

HIKVISION pStor is the storage access service software developed by Hangzhou Hikvision Digital Technology Co., Ltd. You can set the server local HDD to be the storage room, or set the logical HDD (standard iSCSI/CIFS) mounted by the server to be the storage room via the software. It provides efficient and compatible storage access management service for Hikvision video surveillance management platform.

HIKVISION pStor can be deployed flexibly, supporting centralized deployment with Hikvision surveillance platform and internal deployment in server independently. It provides basic video storage, picture storage, and system management.

# 1.2 Purpose

The purpose of the user manual is to guide you to install the software correctly and master the operation, avoiding unnecessary risks or property damage caused by misoperation.

The applicable targets of the user manual are the system maintenance personnel and daily operation personnel.

Before using the product, read the user manual carefully, and keep it properly for reference.

# 1.3 Notice

# 1.3.1 Personnel Quality Requirements

As the installation and maintenance personnel, you should have the qualification certificates or experiences of being engaged in video surveillance system installation and maintenance. Besides, you must master the following knowledge and skills.

- Basic knowledge and installation skills of video surveillance system and components.
- Basic network security skills and the capacity of understanding the user manual.

## 1.3.2 Notice

• The system may face network security risk after it is accessed to Internet. Strengthen your personal information and data security protection. When you find that the system may in the hidden danger of network security, contact us in time. • You shall acknowledge that you have the responsibility to configure all the passwords, server security settings, and other security settings of the system reasonably, and keep your user name and password properly.

# 1.4 Software Preparation

Check if the hardware is working normally, if the operating system is installed, and the version information.

# 1.4.1 Operating System

The following operating systems are recommended:

- 64-bit Windows Server 2012R2
- 64-bit Windows Server 2008R2
- 64-bit Windows Server 2016
- 64-bit Win10
- 64-bit Win7

### 1.4.2 Product Version Description

The installation package is named as *Product Line-Product Series-Vx.x.x-buildyymmdd-R<n>*. The detailed description of the name is shown as below.

- Product Line: HikCentral
- Product Series: pStor
- Vx.x.x: Baseline version information
- **buildyymmdd**: Delivered date
- R<n>: R stands for the delivered system test version. n stands for the times of system test. E.g., *HIKVISION pStor-V1.1.0-build180118-R2.exe* means the product is delivered as V1.1.0 at January 18<sup>th</sup>, 2018, and has passed 2 cycles of system tests.

# **1.5 Environment Preparation**

### 1.5.1 Network Environment

HIKVISION pStor product supports multiple NICs binding. If the video data for storage are too large, you need to bind multiple NICs of the storage device to increase network bandwidth.

# 

If Intel NIC is used for the server, you need to configure NIC parameters to enhance NIC transmission performance.

# 1.5.2 Power Supply Environment

HIKVISION pStor product is strict in the stability of power supply. It is recommended to equip the machine room with two independent power lines to provide dual power supply, with independent UPS, and with generator.

# 1.5.3 Machine Room Environment

As the temperature, humidity, and dust have a great influence on the service life of disks and device, it is recommended to locate the machine room in a relatively closed environment and equip it with independent environment control device to guarantee all the devices are in the environment with constant temperature, constant humidity, and no dust.

# 1.5.4 Port

Port segment from 6001 to 6100, from 6111 to 6114, port 6120, and port 6201 are used in pStor system.

# 1.5.5 System Firewall

After HIKVISION pStor is installed successfully, Windows firewall will be enabled automatically, and port 2188, port 554, port 6011, port segment from 6021 to 6100, from 6111 to 6114, port 6120, port 6201, and port segment from 34000-36000 will be enabled.

# Chapter 2 Software Installation

Step 1 Double click *HIKVISION pStor-xxx.exe* to start installation, as shown in figure below.

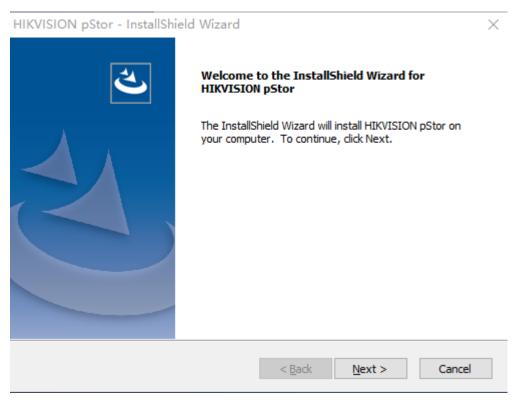

Figure 2-1 Start Installation

Step 2 Click **Next** to go to license agreement, as shown in figure below.

| HIKVISION pStor - InstallShield Wizard                                                                                      | ×            |
|----------------------------------------------------------------------------------------------------|--------------|
| License Agreement<br>Please read the following license agreement carefully.                                                 | Z            |
| [Revised: April 2017]                                                                                                    | ^            |
| © 2001 Hangzhou Hikvision Digital Technology Co., Ltd. subsidiaries.                                                        | with its all |
| ALL RIGHTS RESERVED.                                                                                                    | ~            |
| <ul> <li>I accept the terms of the license agreement</li> <li>I do not accept the terms of the license agreement</li> </ul> | Print        |
| <pre>A Back Next &gt;</pre>                                                                                                 | Cancel       |

Figure 2-2 License Protocol

Step 3 Check I accept the terms of the license agreement and click Next to select installation path, as shown in figure below.

| HIKVISION     | N pStor - InstallShield Wizard                                |        |        | ×      |
|---------------|---------------------------------------------------------------|--------|--------|--------|
|               | Destination Location<br>older where setup will install files. |        | V      | Z      |
|               | Install HIKVISION pStor to:<br>C:\SurveillanceSystem\ASW      |        |        | Change |
| InstallShield |                                                               | < Back | Next > | Cancel |

Figure 2-3 Select Installation Path

Step 4 Click **Next** to enter the installation preparation interface, as shown in figure below.

| HIKVISION pStor - InstallShield Wizard                                     |                                        | $\times$     |
|----------------------------------------------------------------------------|----------------------------------------|--------------|
| Ready to Install the Program<br>The wizard is ready to begin installation. |                                        | Z            |
| Click Install to begin the installation.                                   |                                        |              |
| If you want to review or change any of your<br>exit the wizard.            | installation settings, click Back. Cli | ck Cancel to |
|                                                                            |                                        |              |
|                                                                            |                                        |              |
|                                                                            |                                        |              |
|                                                                            |                                        |              |
|                                                                            |                                        |              |
|                                                                            |                                        |              |
| InstallShield                                                              | < Back Install                         | Cancel       |

Figure 2-4 Prepare to Install

Step 5 Click Install to install the software as shown in figure below.

| HIKVISION pStor -   | InstallShield Wizard                | $\times$ |
|---------------------|-------------------------------------|----------|
| Setup Status        |                                     | Z        |
| The InstallShield W | izard is installing HIKVISION pStor |          |
|                     |                                     | 1        |
|                     | Installing the prerequisites        |          |
| •                   |                                     |          |
|                     |                                     |          |
| InstallShield       |                                     |          |
|                     |                                     | Cancel   |

Figure 2-5 Install Software

Step 6 During the installation process, you may need to install Microsoft Visual C++ 2013 Redistributable. Follow the wizard to install them. Then continue to install HIKVISION pStor.

| HIKVISION pStor - InstallShield Wizard |                                                                                                    |  |
|----------------------------------------|----------------------------------------------------------------------------------------------------|--|
|                                        | InstallShield Wizard Complete<br>The InstallShield Wizard has successfully installed HIKVISION<br>pStor. Click Finish to exit the wizard.The computer will reboot<br>now. |  |
|                                        | < Back Finish Cancel                                                                                                    |  |

Figure 2-6 Finish Installation

Step 7 Click **Finish** to finish the software installation.

# 2.2 Software Uninstallation

Step 1 Deactivate license before uninstallation. See details in **3.8.13 Configure License**. Double click the file named HIKVISION pStor-xxx.exe. See figure below.

| Welcome           | or - InstallShield Wizard ×                                                                                            |
|-------------------|----------------------------------------------------------------------------------------------------|
|                   | ne HIKVISION pStor Setup Maintenance program. This program lets you modify stallation. Click one of the options below. |
| ⊖ Repair          | Reinstall all program features installed by the previous setup.                                                        |
| Remove            | Remove all installed features.                                                                                         |
| InstallShield ——— | < Back Next > Cancel                                                                                                   |

Figure 2-7 Start to Uninstall

Step 2 Select Remove and click Next. See figure below.

Do you want to completely remove the selected application and all of its features?

Figure 2-8 Uninstall Software

Step 3 Click **Yes** to uninstall. Click **Finish** after uninstallation completed and the server will reboot. See figure below.

| <u>4</u> , | Uninstall Complete                                              |
|------------|-----------------------------------------------------------------|
|            | InstallShield Wizard has finished uninstalling HIKVISION pStor. |
|            |                                                                 |
|            |                                                                 |
|            | < <u>B</u> ack <b>Finish</b> Cancel                             |

Figure 2-9 Uninstallation Completed

# 2.3 Software Upgrade

Step 1 Double click the file named HIKVISION pStor-xxx.exe to upgrade. See figure below.

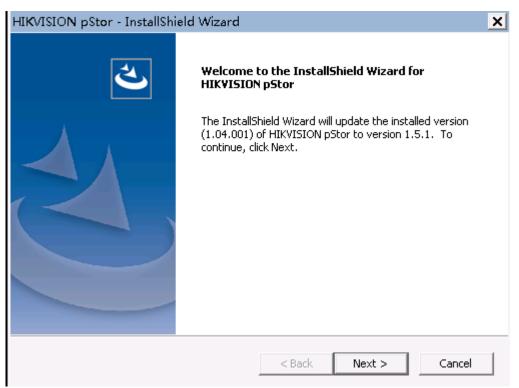

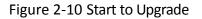

Step 2 Click **Next** to start upgrade and click **Finish** after upgrade completed.

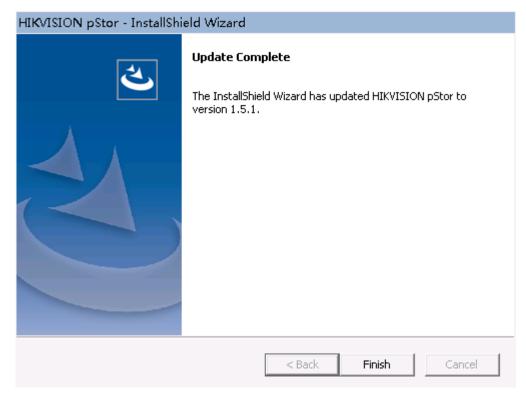

Figure 2-11 Upgrade Completed

# **Chapter 3 Software Operation**

# 3.1 Browser Requirement

You can configure the system via web browser. The supported web browsers include IE10, IE11, Firefox, and Chrome. The supported resolution includes 1280\*768, 1366\*768, 1440\*900, and 1920\*1080.

# 3.2 Login

Step 1 Open the supported web browser.

Step 2 Input the server IP address and port No. (6060) in the address bar. E.g., https://\*\*\*.\*\*\*.\*\*\*.6060. Press enter key to enter the login interface, as shown in figure below.

| HIKVISION pStor System <sup>®Windows</sup> | English | ~ |
|--------------------------------------------|---------|---|
| Login                                      |         |   |

2018 Hangzhou Hikvision Digital Technology Co., Ltd. All Rights Reserved.

Figure 3-1 Login

Step 3 Input the user name and password.

# 

The default user name is admin, and the default password is HIK88075998. You need to modify the password after login for the first time. Refer to **3.2.1 Modify Default Password** for details.

Step 4 Click Login.

## 3.2.1 Modify Default Password

You need to modify the default password after login for the first time.

Step 1 On the Login interface, click **Login**, and the **Change Initial Password** message box pops up as shown in figure below.

| Change Initial Password                                                                                                    | × |
|----------------------------------------------------------------------------------------------------|---|
| Please input the password. The password should contain 8 to 16 characters, which should be the combination of at least two types of numeric, lowercase letter, capital letter, and special symbol. |   |
| New Password *                                                                                                    | ] |
| Confirm Password *                                                                                                    | ] |
| Modify Cance                                                                                                    | ) |

Figure 3-2 Modify Password

Step 2 Input new password and confirm.

Step 3 Click **Modify**, and the message box pops up as shown in figure below.

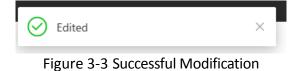

Step 4 Click  $\times$  to finish the modification.

### 3.2.2 Login

After default password modification, input the server IP address and port No. (6060) in the address bar. Press enter key to enter the login interface. Input the user name and modified password to log in to the system.

# 3.3 Home Page

After login, enter the home page, on which you can view the HA mode, system time, storage space, service status, etc., as shown in figure below.

| MIKVISION pStor System                                                            | (SWindows                                                                |                                                                           |                                         |              | English                        | ⊻ Radmin *               |
|-----------------------------------------------------------------------------------|--------------------------------------------------------------------------|---------------------------------------------------------------------------|-----------------------------------------|--------------|--------------------------------|--------------------------|
| =                                                                                 | HA Mode: Disable Configuration                                           |                                                                           |                                         | System Time: | 2019-11-29T13:41:41+08:00(Unco | onfigured NTP) Configura |
| 습 Home                                                                            | Available Initialized Storage Space                                      |                                                                           | Uninitialized Avaliable Storage Space   |              |                                |                          |
| Waard     Society Management     Recording Schedule     Leg     System Management | Available Cognotity   008<br>. Percentage   06<br>Total Cognotity<br>OGB | Ured Crassily ( <b>DGB</b><br>+Percentage ( <b>DN</b>                     |                                         | 6000         | 58                             |                          |
|                                                                                   | Storage Management Service                                               | Access Management S                                                       | Service                                 | 0            | Data Storage Servi             | ce                       |
|                                                                                   | Total Storage Pools<br>O                                                 | Total Recording Schedules O Live Steam Recordu. : 07 Historical Steam Re. | Total Accessible<br>Cameras<br>-: ° 600 | 0            | Video Access Servi             | ce                       |

Figure 3-4 Home Page

- **System time**: It shows the current time of storage accessing to server, and the time is changing all the time.
- **Pie chart**: The left one shows storage total capacity, used capacity, and available capacity; the right one shows uninitialized available storage space.
- Service status: It shows storage management service status, data storage service status, access management service status, and video access service status.
- General information: It shows total resource pools, total recording schedules, live stream recording schedule, historical stream recording schedule, and total accessible cameras.

### 3.3.1 Modify Admin Password

You can modify the admin password.

<u>A admin</u> v

Step 1 Click figure below.

on the upper right corner of the home page, as shown in

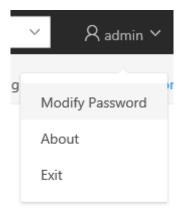

Figure 3-5 Menu

| Step | 2 | Click | Modify | Password | to | enter | the | interface | as | shown | in | figure | below. | , |
|------|---|-------|--------|----------|----|-------|-----|-----------|----|-------|----|--------|--------|---|
|------|---|-------|--------|----------|----|-------|-----|-----------|----|-------|----|--------|--------|---|

| Modify Password                                                                                                    | × |
|----------------------------------------------------------------------------------------------------|---|
| Please input the password. The password should contain 8 to 16 characters, which should be the combination of at least two types of numeric, lowercase letter, capital letter, and special symbol. |   |
| Current password *                                                                                                    |   |
| Confirm Password *                                                                                                    |   |
| Modify Cancel                                                                                                    |   |

Figure 3-6 Modify Password

Step 3 Input current password, new password, and confirm the new password.

Step 4 Click **Modify**, and the message box pops up as shown in figure below. It hints if the password modification is successful or not.

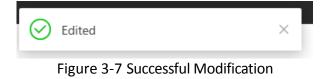

Step 5 Click  $\times$  to finish the modification.

## 

Step 1 Click

After modifying the password, when you log out of the system and log in again, you need to input the new password.

### 3.3.2 About

You can view the version information of the system.

R admin ∽

on the upper right corner of the home page, as shown in

figure below.

| ∼ R admin       | ~ |
|-----------------|---|
|                 |   |
| Modify Password |   |
| About           |   |
| Exit            |   |

Figure 3-8 Menu

Step 2 Click About, and the interface pops up as shown in figure below.

| About                         |                                                                                                    | ×  |
|-------------------------------|----------------------------------------------------------------------------------------------------|----|
|                               | <b>pStor System</b><br>Version: Baseline1.5.1-R3 Build2020/09/04<br><u>www.hikvision.com</u><br><u>Open Source Software Licenses</u> |    |
| @ 2018 Hangzhou Hikvisi       | on Digital Technology Co., Ltd. All Rights Reserved.                                                                                 |    |
|                               | Figure 3-9 About                                                                                                    |    |
| 3.3.3 Logout                  |                                                                                                    |    |
| Step 1 Click on figure below. | the upper right corner of the home page, as shown                                                                                    | in |
|                               | <ul> <li>✓ A admin ✓</li> <li>Modify Password</li> <li>About</li> </ul>                                                              |    |

Figure 3-10 Menu

Exit

Step 2 Click Exit to log out of the system.

# 3.4 Wizard

You can follow the wizard to configure the main functions of the system quickly. Then you can use the system normally.

Click **Wizard** on the left menu to enter the wizard interface, which provides quick configuration, including adding storage space, and adding resource pool, as shown in figure below.

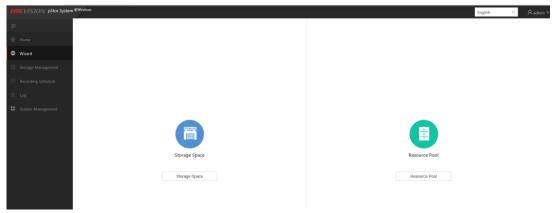

Figure 3-11 Wizard

## 3.4.1 Add Storage Space

Step 1 On the wizard interface, click **Storage Space** to enter the interface as shown in figure below.

| FIIK VISION pStor System | n ©Windows                      |                                  |             |        |  |          |             | English                    | $\sim$    | R admin ∽ |  |
|--------------------------|---------------------------------|----------------------------------|-------------|--------|--|----------|-------------|----------------------------|-----------|-----------|--|
| =                        | Storage Management > Storage Sp | orage Management > Storage Space |             |        |  |          |             |                            |           |           |  |
| ⇔ Home                   | Storage Space                   | + Add                            |             |        |  |          |             |                            |           | C Refresh |  |
| Wizard                   | Resource Pool                   | Index Saving Path                | Device Type | Status |  | Progress | Space Usage | Remaining/Total Space (GB) | Operation |           |  |
| Storage Management       | NAS                             |                                  |             |        |  |          |             |                            |           |           |  |
| Recording Schedule       |                                 |                                  |             |        |  |          |             |                            |           |           |  |
| II Log                   |                                 |                                  |             |        |  |          |             |                            |           |           |  |
| System Management        |                                 |                                  |             |        |  |          |             |                            |           |           |  |
|                          |                                 |                                  |             |        |  |          |             |                            |           |           |  |
|                          |                                 |                                  |             |        |  |          |             |                            |           |           |  |
|                          |                                 |                                  |             |        |  |          |             |                            |           |           |  |
|                          |                                 |                                  |             |        |  |          |             |                            |           |           |  |
|                          |                                 |                                  |             |        |  |          |             |                            |           |           |  |
|                          |                                 |                                  |             |        |  |          |             |                            |           |           |  |

Figure 3-12 Add Storage Space

Step 2 Add storage space. Refer to 3.5.1 Storage Space for details.

### 3.4.2 Add Resource Pool

Step 1 On the wizard interface, click **Resource Pool** to enter the interface as shown in figure below.

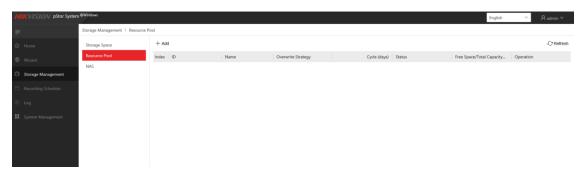

Figure 3-13 Add Resource Pool

Step 2 Add resource pool. Refer to 3.5.2 Resource Pool for details.

# 3.5 Storage Management

## 3.5.1 Storage Space

The system supports local disk, iSCSI input device and RAID (RAID equipped in Windows or hardware RAID card). The disk installed in storage device must be formatted to NTFS file system.

Storage Space mainly manages file folders in storage device, and includes information such as Saving Path, Device Type, Status, Progress, Space Usage, and Remaining/Total Space. You can add, delete, initialize, and restore storage space, as shown in figure below.

| Storage Management > Storag | torage Management > Storage Space |                |             |                            |  |          |             |                            |           |  |  |  |
|-----------------------------|-----------------------------------|----------------|-------------|----------------------------|--|----------|-------------|----------------------------|-----------|--|--|--|
| Storage Space               | + A                               | dd             |             |                            |  |          |             |                            |           |  |  |  |
| Resource Pool               | Index                             | Saving Path    | Device Type | Status                     |  | Progress | Space Usage | Remaining/Total Space (GB) | Operation |  |  |  |
| NAS                         | 1                                 | G:\storData(4) | DISK        | <ul> <li>Normal</li> </ul> |  | 100%     | 5.12%       | 4.63 / 4.88                |           |  |  |  |
|                             | 2                                 | G:\storData(5) | DISK        | <ul> <li>Normal</li> </ul> |  | 100%     | 0%          | 14.88 / 14.88              | •••       |  |  |  |
|                             |                                   |                |             |                            |  |          |             |                            |           |  |  |  |

Figure 3-14 Storage Space

#### 3.5.1.1 Add Storage Space

Click Add to add storage space, as shown in figure below.

| Select Storage Space |            | Selected total storage space0 GB |
|----------------------|------------|----------------------------------|
|                      | >          |                                  |
|                      |            | No Data                          |
|                      | Initialize | Cancel                           |

Figure 3-15 Add Storage Space

- Existed folders: When you go to Add Storage Space page, the system will read all the information of folders, except for folders in C drive (C drive is the system drive, not for data storage). If only one disk partition exists, storage space cannot be created. Because the system disk is reserved partition.

storData(4)  $\angle$   $\square$  . The new folder will be created on the server at the same time.

- Rename folders: Move to or click the child folder, click *l* to rename the folder. The folder will be renamed on the server at the same time.
- Delete folders: Move to or click the child folder, click in to delete the folder.
   The folder will be deleted on the server at the same time.
- Select folders: before folders means these folders can not be selected, because they have already been initialized to storage space. before folders means the folders can be selected.
- Configure storage space (GB): When the child folder is selected, a text box such

as 🗹 🗋 storData(4) 🖉 🔲 5 GB will appear at the end of the

folder. You can configure appropriate storage space according to your need (at least 5 GB).

- Move to the right: Select folders and configure their storage spaces, and then click 

   All the selected folders in the left and their configured storage spaces will be copied to the right.
- Move to the left: Select one or more folders with shift key pressed and held down, and then click 
   All the selected folders in the right will be removed. You can also double click one folder to remove it.
- Total storage space: The system can automatically calculate the total storage space of the selected folders in the right.
- Initialize: Click **Initialize** to initialize all the folders in the right at the same time. The page will jump to Storage Space when the operation finished.

#### 3.5.1.2 Initialize Storage Space

On the Storage Space page, choose the storage space you want to initialize, and click in the same line, and then a confirmation message box pops up as shown in figure below.

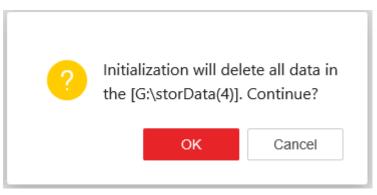

Figure 3-16 Initialize Storage Space

• Initialization will delete all the data in the selected saving path. Please be careful.

#### 3.5.1.3 Delete Storage Space

On the Storage Space page, choose the storage space you want to delete, and click  $\overline{\mathbb{II}}$ , and then a confirmation message box pops up as shown in figure below.

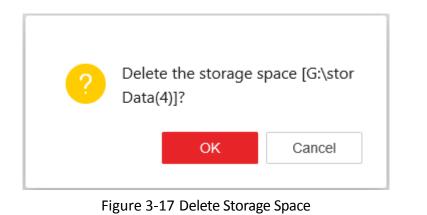

# 

As deletion is dangerous, you can only delete the storage space in Lost status.

### 3.5.1.4 Restore Storage Space

After reinstalling HIKVISION pStor software, you can see the previous storage space on the Storage Space page, as shown in figure below.

| Storage Management 🗧 Storage Sp | ace   |                |             |                                          |          |             |                            |           |           |
|---------------------------------|-------|----------------|-------------|------------------------------------------|----------|-------------|----------------------------|-----------|-----------|
| Storage Space                   | + Ad  | bd             |             |                                          |          |             |                            |           | C Refresh |
| Resource Pool                   | Index | Saving Path    | Device Type | Status                                   | Progress | Space Usage | Remaining/Total Space (GB) | Operation |           |
| NAS                             | 1     | G:\storData(4) | DISK        | <ul> <li>Waiting for recovery</li> </ul> | 0%       | 100.00%     | 0 / 4.88                   |           |           |
|                                 | 2     | G:\storData(5) | DISK        | • Waiting for recovery                   | 0%       | 100.00%     | 0 / 14.88                  |           |           |

Figure 3-18 Restore Storage Space

Click  $\square$  to restore the storage space (invalid in the trial version), and a confirmation message box pops up as shown in figure below.

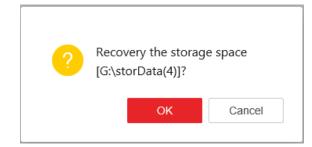

Figure 3-19 Restore Storage Space

Click **OK** and the recovery results will show in the Status column, as shown in figure below.

| Storage Management > Storage Sp | ace   |                |             | Operation complete            |          |             |                            |              |           |
|---------------------------------|-------|----------------|-------------|-------------------------------|----------|-------------|----------------------------|--------------|-----------|
| Storage Space                   | + Ad  | d              |             |                               |          |             |                            |              | € Refresh |
| Resource Pool                   | Index | Saving Path    | Device Type | Status                        | Progress | Space Usage | Remaining/Total Space (GB) | Operation    |           |
| NAS                             | 1     | G:\storData(4) | DISK        | <ul> <li>Normal</li> </ul>    | 100%     | 5.12%       | 4.63 / 4.88                | <b>D</b> Ø I |           |
|                                 | 2     | G:\storData(5) | DISK        | <ul> <li>Restoring</li> </ul> | 0%       | 100.00%     | 0 / 14.88                  |              |           |
|                                 |       |                |             |                               |          |             |                            |              |           |

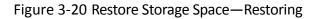

The status changes from • Restoring to • Formatting , and you can see the progress to know how huch has been done. When the status turns to • Normal , the recovery is finished, as shown in figure below.

| Storage Management > Storage Space |     |                |             |                            |  |          |             |                            |           |  |  |  |
|------------------------------------|-----|----------------|-------------|----------------------------|--|----------|-------------|----------------------------|-----------|--|--|--|
| Storage Space                      | +   | Add            | dd          |                            |  |          |             |                            |           |  |  |  |
| Resource Pool                      | Ind | ex Saving Path | Device Type | Status                     |  | Progress | Space Usage | Remaining/Total Space (GB) | Operation |  |  |  |
| NAS                                | 1   | G:\storData(4) | DISK        | <ul> <li>Normal</li> </ul> |  | 100%     | 5.12%       | 4.63 / 4.88                |           |  |  |  |
|                                    | 2   | G:\storData(5) | DISK        | <ul> <li>Normal</li> </ul> |  | 100%     | 0%          | 14.88 / 14.88              |           |  |  |  |
|                                    |     |                |             |                            |  |          |             |                            |           |  |  |  |

Figure 3-21 Restore Storage Space—Recovery Finished

## 3.5.2 Resource Pool

The resource pool is a basic unit of system data storage. With enough storage space, you can create up to 20 resource pools. After created, resource pool ID need to be configured on Hikvision platform. When configuring recording schedule, you need to link resource pool ID to recording pool ID, and the corresponding recording data will be saved into the configured resource pool.

Select resource pool under storage management, and go to the resource pool management page. The resource list mainly includes: ID, Name, Overwrite Strategy, Cycle (days), Status, Max. Locking up Attempts (%), Free Space/Total Capacity (GB), Transcoding Type, Original Data Cycle (days), etc., as shown in figure below.

| $+  \mathrm{Add}$ |         |      |                    |              |        |                             |            | C Refresh |
|-------------------|---------|------|--------------------|--------------|--------|-----------------------------|------------|-----------|
| Index ID          |         | Name | Overwrite Strategy | Cycle (days) | Status | Free Space/Total Capacity ( | Operation  |           |
| 1 <u>183</u>      | 3193595 | test | Capacity Overwrite | -            | Normal | 3.00/3.00                   | <i>L</i> . |           |

Figure 3-22 Resource Pool

## 

- You can add, delete, edit and view resource pools.
- You can create up to 20 resource pools.

When configuring recording, you need to choose resource pool ID to get linked. After configuration, you can view recording schedule in Live Stream Recording Schedule. The recording schedule contains resource pool ID information, and the recording data will be saved into the corresponding resource pool.

#### 3.5.2.1 Add Resource Pool

Click Add to add resource pool, as shown in figure below.

| Storage Management > Resource Pool > Add Resource Pool |                                                          |
|--------------------------------------------------------|----------------------------------------------------------|
| source Pool                                            | Resource Pool Name *                                     |
| S                                                      |                                                          |
|                                                        | Overwrite Mode                                           |
|                                                        | Capacity Overwrite     Cycle Overwrite     Not Overwrite |
|                                                        | Resource Pool Capacity *                                 |
|                                                        |                                                          |
|                                                        | Maximum distributable capacity:17GB                      |
|                                                        | Max. Locking up Attempts *                               |
|                                                        | 10 9                                                     |
|                                                        | Add Cancel                                               |

Figure 3-23 Add Resource Pool

Enter needed information, and click **Add** to finish adding resource pool.

Frame extracting can be selected as transcoding type of resource pool. See figure below.

| ite |
|-----|
|     |
|     |
|     |
|     |
|     |
|     |
|     |
|     |
|     |
|     |
| ~   |
|     |
|     |
|     |
|     |
|     |
|     |
|     |
|     |
|     |
|     |
|     |
|     |
| fps |
| fps |
|     |
| fps |
|     |
|     |
|     |
|     |
|     |

Figure 3-24 Frame Extracting

Cycle overwrite should be selected, and other parameters, such as resource pool capacity and cycle, data cycle, frame rate, max. locking up attempts, should be entered as required. Click **Add** to finish resource pool adding if transcoding type is frame extracting.

#### 3.5.2.2 Edit Resource Pool

On the Resource Pool page, choose the resource pool you want to modify, and click *in the same line to go to Edit Resource Pool page, as shown in figure below.* 

| Storage Space<br>Resource Pool<br>NAS | Resource Pool Name                                       |
|---------------------------------------|----------------------------------------------------------|
|                                       | Overwrite Mode                                           |
|                                       | Capacity Overwrite     Cycle Overwrite     Not Overwrite |
|                                       | Resource Pool Capacity *                                 |
|                                       | 10 GB                                                    |
|                                       | Maximum distributable capacity:17GB                      |
|                                       | Max. Locking up Attempts *                               |
|                                       | 10 %                                                     |
|                                       | Save Cancel                                              |

Figure 3-25 Edit Resource Pool

Enter needed information, and click Save to finish editing resource pool.

### 3.5.2.3 Expand Resource Pool

• When storage space is enough, select resource pool to be expanded, click 🗹 in the same line to enter editing resource pool interface. The max. distributable capacity will be shown. And you can configure resource pool capacity accordingly. See figures below.

|   | ID        | Name       | Overwrite Strategy | Cycle (days) | Status   | Free Space/Total Capacity (GB) | Operation |
|---|-----------|------------|--------------------|--------------|----------|--------------------------------|-----------|
| 1 | 977036817 | test_pstor | Cycle Overwrite    | 2            | Ø Normal | 4.00/4.00                      | Z ×       |

Figure 3-26 Expand Resource Pool

| HIK                    | VISION pStor System <sup>@Windows</sup> |                           |                                                           |
|------------------------|-----------------------------------------|---------------------------|-----------------------------------------------------------|
| ۲                      | Storage Space                           | 🔶 Edit Resource I         | Pool                                                      |
| $\widehat{\mathbb{Q}}$ | Resource Pool                           | *Resource Pool Name       | And when                                                  |
| $\Psi$                 | NAS                                     | Resource Poor Marile      | test_pstor                                                |
|                        |                                         | Overwrite Mode            | Capacity Overwrite     Scycle Overwrite     Not Overwrite |
|                        |                                         | *Resource Pool Capacity   | 4 GB<br>Maximum distributable capacity:8GB                |
| <u>6</u>               |                                         | *Resource Pool Cycle      | 2 day(s)                                                  |
|                        |                                         | *Transcoding Type         | Untranscoded v                                            |
| ŝ                      |                                         | *Max. Locking up Attempts | 15 %                                                      |
|                        |                                         |                           | Save Cancel                                               |
|                        |                                         |                           |                                                           |

Figure 3-27 Expand Reouse Pool

 When storage space is not enough and adding hardware device is required, add storage space according to 3.5.1 Storage Space. And edit resource pool in the same way as above.

### 3.5.2.4 Delete Resource Pool

On the Resource Pool page, choose the resource pool you want to delete, and click  $\bar{m}$ , and then a confirmation message box pops up as shown in figure below.

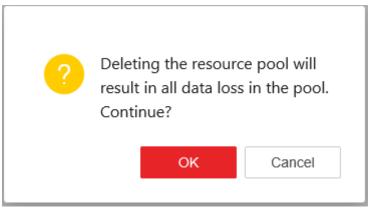

Figure 3-28 Delete Resource Pool

Click **OK** to delete resource pool.

#### 3.5.2.5 View Resource Pool

On the Resource Pool page, choose the resource pool you want to view, and click

|                |                           |                                | Index | ID                               |                                |
|----------------|---------------------------|--------------------------------|-------|----------------------------------|--------------------------------|
| corresponding  | g ID in the same line, su | ich as                         | 1     | 205040650                        | , to see details, as           |
| shown in figur | e below.                  |                                |       |                                  |                                |
| Storage Space  | Resource Pool ID          | Resource Pool Name             | -     | Storage Type                     | Overwrite Mode                 |
| Resource Pool  |                           | test1                          | -     | Video and Image                  | Capacity Overwrite             |
| NAS            |                           | Resource Pool Cycle<br>-day(s) |       | Transcoding Type<br>Untranscoded | Original Data Cycle<br>-day(s) |

Figure 3-29 Detailed Information of Resource Pool

Max. Locking up Attempts 10 % Overwrite Time

Earliest Time

### 3.5.3 NAS

Network-attached storage (NAS) is a file-level computer data storage server connected to a computer network providing data access clients. The system supports to add NAS device, and after added, it can be used in Add Storage Space page.

# 

At present, window server 2012 and window server 2016 support NAS, while window server 2008 does not. Other operation systems have not been verified.

#### 3.5.3.1 Add NAS

Click **Add** to go to Add NAS page, as shown in figure below.

Transcoding Time Point

| torage Space  |            |
|---------------|------------|
| lesource Pool | UNC Path * |
| IAS           |            |
|               | User Name  |
|               |            |
|               | Password   |
|               |            |

Figure 3-30 Add NAS

Enter UNC Path, User Name, Password, and then click **Add**. After addition, you can check NAS information including UNC Path, User Name, Status, Mapping Driver, etc., as shown in figure below.

| /ISION pStor System <sup>@Windows</sup> |   |                 |           |        |                | 💄 admin   |
|-----------------------------------------|---|-----------------|-----------|--------|----------------|-----------|
| Storage Space                           |   | - Add 🔀 Refresh |           |        |                |           |
| Resource Pool                           |   | UNC Path        | User Name | Status | Mapping Driver | Operation |
| NAS                                     | 1 |                 | wwy_test  | Online | z              | ×         |
|                                         |   |                 |           |        |                |           |
|                                         |   |                 |           |        |                |           |
|                                         |   |                 |           |        |                |           |
|                                         |   |                 |           |        |                |           |
|                                         |   |                 |           |        |                |           |
|                                         |   |                 |           |        |                |           |

Figure 3-31 NAS Information

#### 3.5.3.2 Delete NAS

Click  $\times$  on NAS page, and a confirmation message box pops up as shown in figure below. Click **OK** to delete NAS.

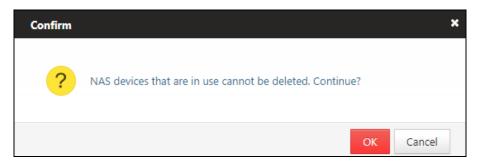

Figure 3-32 Delete NAS

# 3.6 Recording Schedule

The system supports to view recording schedules and recording status, meanwhile inspect videos, but does not support to add, edit or delete recording schedules. Recording status includes normal, streaming error, and recording error.

## 3.6.1 Live Stream Recording Schedule

Live Stream Recording Schedule mainly includes Camera ID, Camera Name, IP Address, Port No, Device Type, Channel No, Resource Pool ID, Recording, Stream, Pre-Recording Duration (sec), Post-record (sec), Recording Status, Arming Status.

You can search the recording schedule according to camera name or camera IP address, as shown in figure below.

| Video Inspection                                                                                                    | Recording Schedule > Live Stream R | ecording 3 | Schedule       |                |             |               |         |             |                               |                            |               |
|----------------------------------------------------------------------------------------------------|------------------------------------|------------|----------------|----------------|-------------|---------------|---------|-------------|-------------------------------|----------------------------|---------------|
| Video Inspection Camera ID Camera Name Stream Mode IP Address Port No Stream Connection Status Recording Status Arming | Live Stream Recording Sched        | Select     | ~              |                | Search      | Reset         |         |             |                               |                            |               |
| Video Inspection 1 10192732090101 10192732090101 Device 10.19273239 8000 Main Stream • Connected • Normal • Disart     | -                                  | Index      | Camera ID      | Camera Name    | Stream Mode | IP Address    | Port No | Stream      | Connection Status             | Recording Status           | Arming Status |
|                                                                                                    | Video Inspection                   | 1          | 10192732090101 | 10192732090101 | Device      | 10.192.73.209 | 8000    | Main Stream | <ul> <li>Connected</li> </ul> | <ul> <li>Normal</li> </ul> | Disarmed      |

Figure 3-33 Live Stream Recording Schedule

### 3.6.1.1 View Recording Schedule

Click camera ID to view recording schedule, as shown in figure below.

| Recording Schedule > Live Streag                           | m Recording Sch             | edule > Recor | ding Schedule | Details |                               |    |    |                                           |       |    |                      |                     |                                              |
|------------------------------------------------------------|-----------------------------|---------------|---------------|---------|-------------------------------|----|----|-------------------------------------------|-------|----|----------------------|---------------------|----------------------------------------------|
| Live Stream Recording Sched<br>Historical Stream Recording | General Ir                  | nformation    |               |         |                               |    |    |                                           |       |    |                      |                     |                                              |
| Video Inspection                                           | Camera ID<br>1019273209     | 0101          |               |         | Camera Name<br>10192732090101 |    |    | IP Address<br>10.192.73.209               | 9     |    | Stream P<br>HIKVISIC |                     |                                              |
|                                                            | Port No<br>8000             |               |               |         | Channel No<br>1               |    |    | Resource Poo<br>205040650                 | ol ID |    | Overwrit<br>Capacity | e Mode<br>Overwrite |                                              |
|                                                            | Recording<br>Yes            |               |               |         | Stream<br>Main Stream         |    |    | Stream Mode<br>Device                     |       |    | Pre-Recc<br>0        | ording Duration (   | 5)                                           |
|                                                            | Post-record                 | (s)           |               |         | Recording Status  Normal      |    |    | Arming Statu <ul> <li>Disarmed</li> </ul> | 5     |    |                      |                     |                                              |
|                                                            | Recording Schedule Template |               |               |         |                               |    |    |                                           |       |    |                      |                     |                                              |
|                                                            |                             |               |               |         |                               |    |    |                                           |       |    | F                    | (ecording Type      | <ul> <li>Scheduled</li> <li>Event</li> </ul> |
|                                                            |                             | 00            | 02            | 04      | 06                            | 08 | 10 | 12                                        | 14    | 16 | 18                   | 20                  | 22                                           |
|                                                            | Monday                      |               |               |         |                               |    |    |                                           |       |    |                      |                     |                                              |
|                                                            | Tuesday                     |               |               |         |                               |    |    |                                           |       |    |                      |                     |                                              |
|                                                            | Wednesday                   |               |               |         |                               |    |    |                                           |       |    |                      |                     |                                              |
|                                                            | Thursday                    |               |               |         |                               |    |    |                                           |       |    |                      |                     |                                              |
|                                                            | Friday                      |               |               |         |                               |    |    |                                           |       |    |                      |                     |                                              |
|                                                            | Saturday                    |               |               |         |                               |    |    |                                           |       |    |                      |                     |                                              |
|                                                            | Sunday                      |               |               |         |                               |    |    |                                           |       |    |                      |                     |                                              |

Figure 3-34 View Recording Schedule

## 3.6.2 Historical Stream Recording Schedule

Historical Stream Recording Schedule mainly includes Camera ID, Camera Name, IP Address, Port No, Device Type, Channel No, Post-record Start Date, Resource Pool ID, Connection Status, Video Type, Upload Speed (KB/s), Stream Type.

You can search the recording schedule according to camera name or camera IP address, as shown in figure below.

| Recording Schedule > Historical Stre | eam Recor | ding Sch       |                |             |               |         |                     |                               |            |              |             |
|--------------------------------------|-----------|----------------|----------------|-------------|---------------|---------|---------------------|-------------------------------|------------|--------------|-------------|
| Live Stream Recording Sched          | Select    | ~              |                |             | Search Reset  |         |                     |                               |            |              |             |
| Historical Stream Recording          | Index     | Camera ID      | Camera Name    | Stream Mode | IP Address    | Port No | Post-record Start D | Connection Stat               | Video Type | Upload Speed | Stream Type |
| Video Inspection                     | 1         | 10192732090102 | 10192732090102 | Device      | 10.192.73.209 | 8000    | 20191202            | <ul> <li>Connected</li> </ul> | All        | -            | Main Stream |

Figure 3-35 Historical Stream Recording Schedule

### 3.6.2.1 View Historical Recording Schedule

Click camera ID to view historical recording information, as shown in figure below.

| Recording Schedule > Historical S                          | Stream Recordir                                | ng Sch > Re | cording Sched | lule Details   |                               |    |    |                             |          |    |          |                                                                          |    |  |  |
|------------------------------------------------------------|------------------------------------------------|-------------|---------------|----------------|-------------------------------|----|----|-----------------------------|----------|----|----------|--------------------------------------------------------------------------|----|--|--|
| Live Stream Recording Sched<br>Historical Stream Recording | General I                                      | nformation  |               |                |                               |    |    |                             |          |    |          |                                                                          |    |  |  |
| Video Inspection                                           | Camera ID<br>10192732090102<br>Port No<br>8000 |             |               |                | Camera Name<br>10192732090102 |    |    | IP Address<br>10.192.73.209 |          |    |          | Stream Protocol<br>HIKVISION                                             |    |  |  |
|                                                            |                                                |             |               |                | Channel No<br>1               |    |    | Resource Pool<br>205040650  | ID       |    |          | Overwrite Mode<br>Capacity Overwrite                                     |    |  |  |
|                                                            | Stream<br>Main Stream                          |             |               |                | Stream Mode<br>Device         |    |    | Post-record St<br>20191202  | art Date |    | Upload S | Upload Speed (KB/s)<br>-                                                 |    |  |  |
|                                                            |                                                | g Schedule  |               | on Schedule Te |                               |    |    |                             |          |    | Recordi  | Recording Type <ul> <li>Scheduled</li> <li>Event</li> <li>All</li> </ul> |    |  |  |
|                                                            |                                                | 00          | 02            | 04             | 06                            | 08 | 10 | 12                          | 14       | 16 | 18       | 20                                                                       | 22 |  |  |
|                                                            | Monday                                         | _           |               |                |                               |    |    |                             |          |    |          |                                                                          |    |  |  |
|                                                            | Tuesday                                        |             |               |                |                               |    |    |                             |          |    |          |                                                                          |    |  |  |
|                                                            | Wednesday                                      |             |               |                |                               |    |    |                             |          |    |          |                                                                          |    |  |  |
|                                                            | Thursday                                       |             |               |                |                               |    |    |                             |          |    |          |                                                                          |    |  |  |
|                                                            | Friday                                         | _           |               |                |                               |    |    |                             |          |    |          |                                                                          |    |  |  |
|                                                            | Saturday                                       | _           |               |                |                               |    |    |                             |          |    |          |                                                                          |    |  |  |
|                                                            | Sunday                                         |             |               |                |                               |    |    |                             |          |    |          |                                                                          |    |  |  |

Figure 3-36 View Historical Recording Schedule

### 3.6.3 Video Inspection

For live stream recording schedule, you can use video inspection to analyze all the recording data in schedule.

### 3.6.3.1 Check Videos by Day

| Choose the date you want to check in Time | 2019/12/01 | , and then click |
|-------------------------------------------|------------|------------------|
|                                           |            |                  |

**Search**. You can check camera ID\name\IP, channel No, exception hour(s) and recording status of the whole day, as shown in figure below.

| Recording Schedule > Video Inspec                          | tion                                                                                                    |
|------------------------------------------------------------|----------------------------------------------------------------------------------------------------|
| Live Stream Recording Sched<br>Historical Stream Recording | Camera         Conversition/Name/UP         Ohanne         Time         2019/12/01         Search         Reset           This month         Exceptions         Check Today's Video         Check Today's Video |
| Video Inspection                                           | Index Camera ID Camera N., Camera IP Channel No Exception Hour(s)                                                                                                    |
|                                                            |                                                                                                    |

Figure 3-37 Check Videos by Day

You can filter the videos by camera ID\name\IP or channel No to check what you want to view.

Click the red block, such as 19, to check the recording status in this one hour, as shown in figure below.

| Index | Camera ID    | Camera N | Camera IP | Chann          | Excepti                      |          |                |          |          |            | Event vide<br>14 15 16 17 18 1 |       | 2019-12-02 |
|-------|--------------|----------|-----------|----------------|------------------------------|----------|----------------|----------|----------|------------|--------------------------------|-------|------------|
| 1     | 101927320401 | 10192732 | 10.192.73 | 1              | 13                           | 60 60    | 0 60 60 6      | 0 60 60  | 60 60 6  | 0 60 60 19 |                                | <br>- |            |
|       |              |          |           |                | 12-02 12:00<br>st for 19 mir |          |                | tatus    | Х        |            |                                |       |            |
|       |              |          | 0         | 1 2            | 3 4                          | 5        | 6 7<br>16 17   | 8        | 9<br>19  |            |                                |       |            |
|       |              |          | 20        | 21 22          | 23 24                        |          | 26 27          | 28       | 29<br>39 |            |                                |       |            |
|       |              |          | 40        | 31 32<br>41 42 | 43 44                        | 35<br>45 | 36 37<br>46 47 | 38<br>48 | 49       |            |                                |       |            |
|       |              |          | 50        | 51 52          | 53 54                        | 55       | 56 57          | 58       | 59       |            |                                |       |            |

Figure 3-38 Detailed Information of Video Exception

# 

You cannot inspect today's video and only the videos of the day before today can be inspected.

#### 3.6.3.2 Check Videos by Month

Select **V** This month, and click **Search** to check recording status by month. You can check Camera ID\Name\IP, Channel No, Exception Hour(s), and Recording Status, as shown in figure below.

| Index | Camera ID   | Camera Name | Camera IP    | Channel No | Exceptio | No video plan 📕 video normal 📕 video exception[Unit: hours] 📕 Event video plan – Unchecked<br>01 02 03 04 05 06 07 08 09 10 11 12 13 14 15 16 17 18 19 20 21 22 23 24 25 26 27 28 29 30 |
|-------|-------------|-------------|--------------|------------|----------|----------------------------------------------------------------------------------------------------|
| 1     | HCSTEST001  | HCSTEST001  | www.HCS-te   | 1          | 1        |                                                                                                    |
| 2     | 19102100001 | 1910210000  | rtsp://www.s | -          | 1        |                                                                                                    |

Figure 3-39 Check Videos by Month

Click 1 or to check the recording status in this one hour, as shown in figure below.

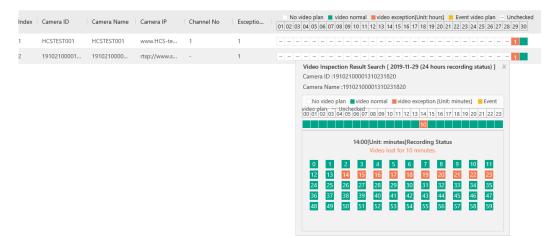

Figure 3-40 Detailed Information of Video Inspection

#### 3.6.3.3 Check Today's Video

Click Check Today's Video at the top right corner to check today's video, as shown in figure below.

|       | ra Camera ID |          | Channe<br>Check Today's | Video |         | Time Select date 📄 Search Reset                                                                                                    |                 |
|-------|--------------|----------|-------------------------|-------|---------|----------------------------------------------------------------------------------------------------|-----------------|
| Index | Camera ID    | Camera N | Camera IP               | Chann | Excepti | No video plan <b>u</b> video normal <b>u</b> video exception[Unit: minutes] Event video plan Unchecked 20<br>00 01 02 03 04 05 06 07 08 09 10 11 12 13 14 15 16 17 18 19 20 21 22 23 | Check for       |
| 1     | 10192732     | 10192732 | 10.192.73               | 1     | 14      | 60 60 60 60 60 60 56 31 45 60 60 =                                                                                                    | 2019-12-02T14:5 |

Figure 3-41 Check Today's Video

You can filter the videos by camera ID\name\IP or channel No to check what you want to view. Click 31 to check the recording status in this one hour, as shown in figure below.

|           | Camera ID\Nan |        | Channe<br>Check Today |                                 | 0                                                                     |         |                                                                       | Tir     | ne Se |               |                                 |          | Ē    | Search                       | Reset |          |           |   |            |                 |
|-----------|---------------|--------|-----------------------|---------------------------------|-----------------------------------------------------------------------|---------|-----------------------------------------------------------------------|---------|-------|---------------|---------------------------------|----------|------|------------------------------|-------|----------|-----------|---|------------|-----------------|
| Index Car | mera ID Ca    | mera N | Camera IP             | CH                              | iann                                                                  | Excepti | 00                                                                    |         |       |               |                                 |          |      | ion[Unit: min<br>15 16 17 18 |       | o plan — | Unchecked | I | 2019-12-02 | Check for       |
| 1 101     | 192732 10     | 192732 | 10.192.73             | 1                               |                                                                       | 14      | 60                                                                    | 60 60 6 | 06060 | 60 60         | 160/56                          | 31 45 60 | 60 - |                              | <br>  |          |           |   |            | 2019-12-02T14:5 |
|           |               |        |                       | 0<br>10<br>20<br>30<br>40<br>50 | 2019-<br>Video lo<br>1 2<br>11 12<br>21 22<br>31 32<br>41 42<br>51 52 |         | 00Reco<br>minutes<br>4 5<br>14 12<br>24 23<br>34 33<br>44 45<br>54 55 |         |       | 8<br>18<br>28 | 9<br>19<br>29<br>39<br>49<br>59 |          |      |                              |       |          |           |   |            |                 |

Figure 3-42 Detailed Information of Video Inspection

# 3.7 Log

### 3.7.1 Display Log

Log displays IP, time, level, content, etc.

Select the number of log displayed per page in the lower left corner, as shown in figure below.

| 13       | 127.0.0.1 |   |  |  |  |  |  |  |
|----------|-----------|---|--|--|--|--|--|--|
| 20       | 10 /page  |   |  |  |  |  |  |  |
| 20       | 30 /page  | - |  |  |  |  |  |  |
| 21       | 50 /page  |   |  |  |  |  |  |  |
| 22       | 100 /page |   |  |  |  |  |  |  |
| Total 26 | 30 /page  | ^ |  |  |  |  |  |  |

Figure 3-43 Log

In the lower right corner, it displays the current page and total page number.

Click or box to switch to the previous or next page.

Enter number in  $1^{3}$ , click **Go** to the specific page, as shown in figure below.

| :                  | لى Do    | wnload Log | 団 Clear Log |                           |         |                                                                                 |
|--------------------|----------|------------|-------------|---------------------------|---------|---------------------------------------------------------------------------------|
| Home               | Index    | IP         |             | Time                      | Level   | Content                                                                         |
| Wizard             | 1        | 127.0.0.1  |             | 2019-12-02T09:56:11+08:00 | Normal  | Recording schedule of real-time stream recovered to normal or ended. (Camera    |
| Storage Management | 2        | 127.0.0.1  |             | 2019-12-02T09;48:25+08:00 | Normal  | Resource pool added (ID: 205040650, name: test1, storage type: Video and Imag   |
| Recording Schedule | 3        | 127.0.0.1  |             | 2019-12-02T09:40:36+08:00 | Normal  | Storage space added (storage path: G:\storData(5))                              |
| Log                | 4        | 127.0.0.1  |             | 2019-12-02T09:40:19+08:00 | Normal  | Resource pool deleted (ID: 183193595)                                           |
| System Management  | 5        | 127.0.0.1  |             | 2019-12-02T09:30:30+08:00 | Normal  | Recording schedule of real-time stream recovered to normal or ended. (Camera    |
| System Management  | 6        | 127.0.0.1  |             | 2019-12-02T09:29:55+08:00 | Normal  | Recording schedule of real-time stream recovered to normal or ended. (Camera    |
|                    | 7        | 127.0.0.1  |             | 2019-12-02T09:27:10+08:00 | Normal  | Recording schedule of real-time stream recovered to normal or ended. (Camera    |
|                    | 8        | 127.0.0.1  |             | 2019-12-02T09:17:24+08:00 | Normal  | Logged in                                                                       |
|                    | 9        | 127.0.0.1  |             | 2019-12-02T09:08:11+08:00 | Serious | Restart CVA                                                                     |
|                    | 10       | 127.0.0.1  |             | 2019-12-02T09:08:07+08:00 | Serious | Storage space exception (storage path: G\storData(4). device type: 111, status: |
|                    |          |            |             |                           |         |                                                                                 |
|                    | Total 26 | 10 /page   | v           |                           |         | < 1 2 3 > <u>1</u> /3                                                           |

Figure 3-44 Log

# 3.7.2 Download Log

Click **Download Log** in the upper left to download log to local.

# 

Up to 1 million log entries can be downloaded.

### 3.7.3 Clear Log

Step 1 Click Clear Log in the upper left.

Step 2 Click **OK** to confirm the operation, as shown in figure below.

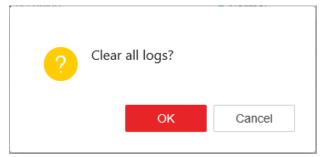

Figure 3-45 Clear Log

# 3.7.4 Search Log

Click  $\checkmark$  in the upper right, and search log according to type, time, level, IP or content, as shown in figure below.

| IP Content                    | Time                      |             |
|-------------------------------|---------------------------|-------------|
|                               | Start Date - End Date 🛱   |             |
| Туре                          | Level                     |             |
| All Operation Log Running Log | Al Normal Warning Serious | Query Reset |

Figure 3-46 Search Log

# 3.8 System Management

# 3.8.1 Configure NTP

Set the time sever for linked storage service system.

# Step 1 Click **System Management** > **NTP Settings** to enter the NTP settings interface as shown in figure below.

Time sync is OFF by default.

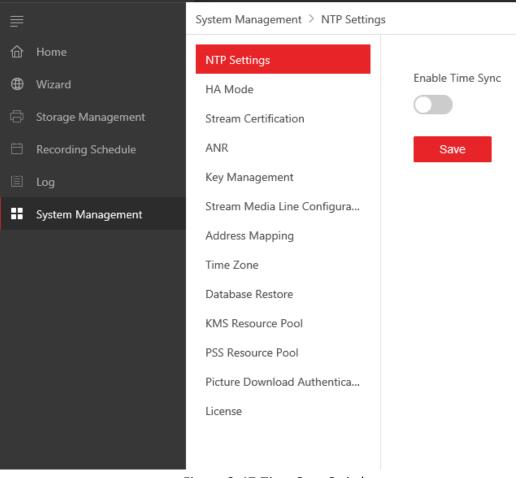

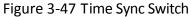

Step 2 Click

to turn on time sync function, as shown in figure below.

| NTP Settings                |                      |
|-----------------------------|----------------------|
| HA Mode                     | Enable Time Sync     |
| Stream Certification        |                      |
| ANR                         | NTP Server Address * |
| Key Management              |                      |
| Stream Media Line Configura | NTP Port *           |
| Address Mapping             | 123                  |
| Time Zone                   |                      |
| Database Restore            | NTP Interval *       |
| KMS Resource Pool           | 1439 min.            |
| PSS Resource Pool           | Save                 |
| Picture Download Authentica |                      |
| License                     |                      |

Figure 3-48 NTP Settings

Step 3 Enter the parameters accordingly, and click Save.

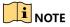

The default NTP port is 123; the default NTP interval is 1439.

The storage access service management system will make the first correction, and the result can be viewed through the home page. The storage access service management system will regularly update the time according to the set interval.

#### 3.8.2 Configure Time Zone

Time zone function is designed to ensure the accuracy of searching and ANR time period in case that pStor and front-end devices are not in the same time zone or the DST is adjusted.

Step 1 Click **System Management** > **Time Zone** to enter the time zone settings interface as shown in figure below.

Step 2 Click to enable the function.

#### HIKVISION pStor User Manual

| = |                    | System Management $\geq$ Time Zone |                                                                |
|---|--------------------|------------------------------------|----------------------------------------------------------------|
| 命 |                    | NTP Settings                       | () Keep consistent with the time zone and DST of the camera.   |
| ⊕ |                    | HA Mode                            |                                                                |
| đ | Storage Management | Stream Certification               | Time Zone(T) (GMT+08:00) Beijing, Chongqing, Hong Kong, Urumqi |
| Ħ | Recording Schedule | ANR                                | (ain 1 100.00) beijing, chongqing, hong kong, oranqi           |
| Ē |                    | Key Management                     | Daylight Saving Time                                           |
|   | System Management  | Stream Media Line Configura        |                                                                |
|   |                    | Address Mapping                    | Save                                                           |
|   |                    | Time Zone                          |                                                                |
|   |                    | Database Restore                   |                                                                |
|   |                    | KMS Resource Pool                  |                                                                |
|   |                    | PSS Resource Pool                  |                                                                |
|   |                    | Picture Download Authentica        |                                                                |
|   |                    | License                            |                                                                |
|   |                    |                                    |                                                                |
|   |                    |                                    |                                                                |

Figure 3-49 Disabled Daylight Saving Time

Step 3 Select time zone, saving time period, and time offset accordingly.

| =      |                                          | System Management > Time Zone          |                                                                    |               |         |               |        |             |        |    |        |
|--------|------------------------------------------|----------------------------------------|--------------------------------------------------------------------|---------------|---------|---------------|--------|-------------|--------|----|--------|
| 命      |                                          | NTP Settings                           | <b>1</b> Keep consistent with the time zone and DST of the camera. |               |         |               |        |             |        |    |        |
| ⊕<br>© | Wizard                                   | HA Mode                                |                                                                    | Time Zone(T)  |         |               |        |             |        |    |        |
| ţ<br>ţ | Storage Management<br>Recording Schedule | Stream Certification ANR               |                                                                    | (GMT+08:00    | )) Beij | ing, Chongqir | ng, Ho | ng Kong, Ur | umqi   |    | ~      |
| Ē      |                                          | Key Management                         |                                                                    | Daylight Savi | ng Tin  | ne            |        |             |        |    |        |
|        | System Management                        | Stream Media Line Configura            |                                                                    |               |         |               |        |             |        |    |        |
|        |                                          | Address Mapping                        | Into Daylight Saving Time                                          |               |         |               |        |             |        |    |        |
|        |                                          | Time Zone                              |                                                                    | April         | $\sim$  | Last          | $\sim$ | Friday      | $\sim$ | 02 | $\sim$ |
|        |                                          | Database Restore                       | End of Daylight Saving Time                                        |               |         |               |        |             |        |    |        |
|        |                                          | KMS Resource Pool<br>PSS Resource Pool |                                                                    | Octorber      | ~       | Second        | ~      | Friday      | ~      | 02 | ~      |
|        |                                          | Picture Download Authentica            |                                                                    | Time Offset   |         |               |        |             |        |    |        |
|        |                                          | License                                |                                                                    | 60min.        |         |               |        |             |        |    | $\sim$ |
|        |                                          |                                        |                                                                    | Save          |         |               |        |             |        |    |        |

Figure 3-50 Enabled Daylight Saving Time

Step 4 Click Save.

#### 3.8.3 Configure Stream Authentication

Step 1 Click **System Management** > **Stream Authentication** to enter the stream authentication settings interface as shown in figure below.

Step 2 Click

to enable the function.

| HIK    | VISION pStor System <sup>@Window</sup>           | 8                                                                                                 | English | $\sim$ | R admin ∽ |
|--------|--------------------------------------------------|---------------------------------------------------------------------------------------------------|---------|--------|-----------|
| ≡      | System Management > Stream Cert                  | ification                                                                                         |         |        |           |
| â      | NTP Settings<br>HA Mode                          | Enable Authentication                                                                             |         |        |           |
| ⊕<br>© | Stream Authentication                            | After stream authentication, the service will reboot automatically, which may<br>cause data loss. |         |        |           |
| 8      | Key Management<br>Stream Media Line Configura    | Save                                                                                              |         |        |           |
|        | Address Mapping<br>Time Zone                     |                                                                                                   |         |        |           |
|        | Database Restore<br>KMS Resource Pool            |                                                                                                   |         |        |           |
|        | PSS Resource Pool<br>Picture Download Authentica |                                                                                                   |         |        |           |
|        | License                                          |                                                                                                   |         |        |           |

Figure 3-51 Enable Stream Authentication

Step 3 Enter the parameter value accordingly, and click **Save**, as shown in figure below.

| HII | VISION pStor System <sup>@Windows</sup>                                                              |                       | English V | R admin ∨ |
|-----|----------------------------------------------------------------------------------------------------|-----------------------|-----------|-----------|
| =   | System Management > Stream Certifica                                                                 | ation                 |           |           |
|     | NTP Settings<br>HA Mode<br>Stream Authentication<br>ANR                                              | Enable Authentication |           |           |
|     | Key Management<br>Stream Media Line Configura<br>Address Mapping<br>Time Zone                        | Digest Algorithm      |           |           |
|     | Database Restore<br>KMS Resource Pool<br>PSS Resource Pool<br>Picture Download Authentica<br>License | Keys Component *      |           |           |

Figure 3-52 Stream Authentication Settings

#### 3.8.4 Configure ANR

Step 1 Click **System Management** > **ANR** to enter the ANR settings interface as shown in figure below.

Step 2 Click to enable the function.

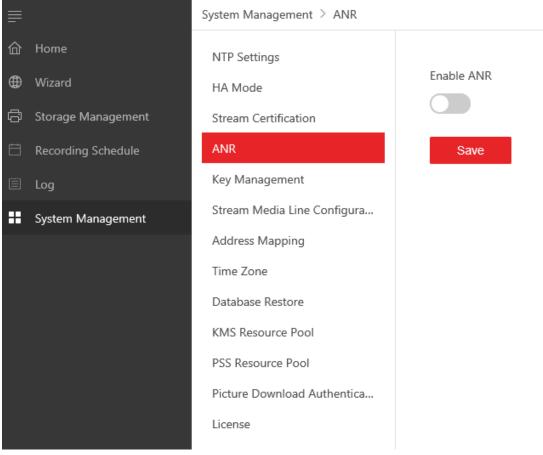

Figure 3-53 ANR Settings

Once configured, the storage access service takes the real-time flow from the camera for storage. When streaming is interrupted, the storage access service generates the recording task for the interrupted time period to make up the missing video data from the camera.

## 

ANR is not supported when real-time streaming through ONVIF protocol.

#### 3.8.5 Configure Picture Download Authentication

- Step 1 Click **System Management > Picture Download Authentication** to enter the settings interface as shown in figure below.
- Step 2 Click the switch to enable/disable the function, click Save.

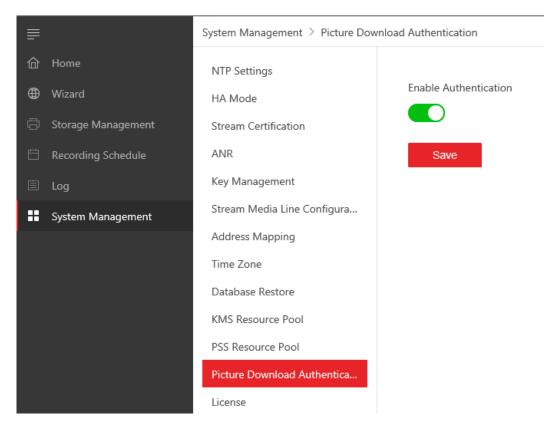

Figure 3-54 Picture Download Authentication Settings

# 

Picture download authentication is enabled by default. It needs authentication when downloading picture via Restful. If you turned off the function, no authentication is needed when downloading picture via Restful. You can check the picture via web browser.

#### 3.8.6 Configure Stream Media Line

Stream media line configuration is mainly applied in multi-network cards storage server environment.

Click **System Management** > **Stream Media Line Configuration** to enter the server NIC settings interface as shown in figure below.

| ≣  |                    | System Management > Stream Media Line Configuration |                 |  |  |  |  |  |
|----|--------------------|-----------------------------------------------------|-----------------|--|--|--|--|--|
| 仚  | Home               | NTP Settings                                        |                 |  |  |  |  |  |
| ⊕  | Wizard             | HA Mode                                             | NIC IP Address  |  |  |  |  |  |
| G  | Storage Management | Stream Certification                                | 127.0.0.1       |  |  |  |  |  |
| Ħ  | Recording Schedule | ANR                                                 | NIC Description |  |  |  |  |  |
|    | Log                | Key Management                                      | NIC MAC Address |  |  |  |  |  |
| :: | System Management  | Stream Media Line Configura                         |                 |  |  |  |  |  |
|    |                    | Address Mapping                                     | Save            |  |  |  |  |  |
|    |                    | Time Zone                                           |                 |  |  |  |  |  |
|    |                    | Database Restore                                    |                 |  |  |  |  |  |
|    |                    | KMS Resource Pool                                   |                 |  |  |  |  |  |
|    |                    | PSS Resource Pool                                   |                 |  |  |  |  |  |
|    |                    | Picture Download Authentica                         |                 |  |  |  |  |  |
|    |                    | License                                             |                 |  |  |  |  |  |

Figure 3-55 Server NIC Settings

When there are multiple network cards available, the first network card will be considered by default as the current network card. If you need modify the NIC Settings, select a network card from the drop down box.

Click **Save**, and the page will prompt "The NIC has been changed. Restart the computer to take effect.", and restart the server.

#### 

If the NIC IP is not modified, you can't click **Save**.

#### 3.8.7 Configure Address Mapping

#### 3.8.7.1 Multi-Line

Multi-line function is mainly applied in scenario, that is, pStor system and platform with fixed IP address are in different network environments.

Step 1 Click System Management > Address Mapping to enter the address mapping settings interface.

Step 2 Click  $^{+ \, \rm Add}$  to configure address mapping and client authorized IP segment.

| =                  |                             | ess Mapping           |              |   |                    |                |            |
|--------------------|-----------------------------|-----------------------|--------------|---|--------------------|----------------|------------|
| 🗇 Home             | NTP Settings                | + Add                 |              |   |                    |                | Multi-Line |
| Wizard             | HA Mode                     | Index Line IP Address | Port Mapping | F | Function Descripti | Line Whitelist | Operation  |
| Storage Management | Stream Certification        |                       |              |   |                    |                |            |
| Recording Schedule | ANR                         |                       |              |   |                    |                |            |
| 🗐 Log              | Key Management              |                       |              |   |                    |                |            |
| System Management  | Stream Media Line Configura |                       |              |   |                    |                |            |
|                    | Address Mapping             |                       |              |   |                    |                |            |
|                    | Time Zone                   |                       |              |   |                    |                |            |
|                    | Database Restore            |                       |              |   |                    |                |            |
|                    | KMS Resource Pool           |                       |              |   |                    |                |            |
|                    | PSS Resource Pool           |                       |              |   |                    |                |            |
|                    | Picture Download Authentica |                       |              |   |                    |                |            |
|                    | License                     |                       |              |   |                    |                |            |

Figure 3-56 Configure Address Mapping

Step 3 Enter the IP Address and port of external network and click **Add** to configure IP addresses, as shown in figure below.

|                             | Address Mapping Table                                                                                                    |                                                                                                    |                                                                                                    |
|-----------------------------|----------------------------------------------------------------------------------------------------|----------------------------------------------------------------------------------------------------|----------------------------------------------------------------------------------------------------|
| HA Mode                     |                                                                                                    |                                                                                                    |                                                                                                    |
| Stream Certification        |                                                                                                    |                                                                                                    |                                                                                                    |
| ANR                         | 10.192.73.11                                                                                                    |                                                                                                    |                                                                                                    |
| Key Management              | Port Function Description *                                                                                                    |                                                                                                    |                                                                                                    |
| Stream Media Line Configura | Video Picture Object File                                                                                                    |                                                                                                    |                                                                                                    |
| Address Mapping             |                                                                                                    |                                                                                                    |                                                                                                    |
| Time Zone                   |                                                                                                    |                                                                                                    |                                                                                                    |
| Database Restore            |                                                                                                    |                                                                                                    | 6041 - 6041 6042 - 6042 6044 - 6044 6021 - 6021                                                                                                    |
| KMS Resource Pool           | 6111 - 6111 6112 - 6112 6040 - 6040 6                                                                                                    | 120 - 6120 6113 - 6113 6114 - 6114                                                                                                    | 6027 - 6027 6201 - 6201 6045 - 6045 6046 - 6046                                                                                                    |
| PSS Resource Pool           |                                                                                                    |                                                                                                    |                                                                                                    |
|                             | Line Whitelist                                                                                                    |                                                                                                    |                                                                                                    |
|                             |                                                                                                    |                                                                                                    |                                                                                                    |
| Literate                    |                                                                                                    |                                                                                                    | a contra                                                                                                    |
|                             |                                                                                                    |                                                                                                    | Operation                                                                                                    |
|                             | 1 10.199.105.5                                                                                                    | 10.199.105.5                                                                                                    | <b>2</b>                                                                                                    |
|                             |                                                                                                    |                                                                                                    |                                                                                                    |
|                             |                                                                                                    |                                                                                                    |                                                                                                    |
|                             |                                                                                                    |                                                                                                    |                                                                                                    |
|                             |                                                                                                    |                                                                                                    |                                                                                                    |
|                             |                                                                                                    |                                                                                                    |                                                                                                    |
|                             |                                                                                                    |                                                                                                    |                                                                                                    |
|                             |                                                                                                    |                                                                                                    |                                                                                                    |
|                             |                                                                                                    |                                                                                                    |                                                                                                    |
|                             |                                                                                                    |                                                                                                    |                                                                                                    |
|                             | Cancel                                                                                                    |                                                                                                    |                                                                                                    |
|                             |                                                                                                    |                                                                                                    |                                                                                                    |
|                             | Stream Certification<br>AMR<br>Key Management<br>Stream Media Line Configura<br>Addream Maginga<br>Time Zone<br>Database Restore<br>MdS Resource Fool | HA Mode     Address Mapping Table       Steam Certification     Line IP Address *       ANR     10.192.73.11       Key Munagement     Destroption *       Stream Media Line Configura.     IV the IP Picture Configura *       Address Napping Table     Line IP Address *       Time Zone     Object File       Database Restore     6011 _ 6012 _ 6022 _ 6026 _ 6040 _ 6640 _ 6       PS Resource Pool     FS Resource Pool       PS Resource Pool     Line Whitelist       Lionse     ⊥Address | AA Mode<br>Sream Certification<br>ANE<br>Nation<br>Stream Media Configura.<br>Database Restore<br>Not Rescover Prod<br>Pricture Download Authentica<br>Liones<br>Address Mapping Table<br>Unit P Address *<br>1015/2111<br>Pricture Download Authentica<br>Liones<br>Address Mapping Table<br>Unit P Address *<br>1015/2111<br>Pricture Download Authentica<br>Liones<br>Address Mapping Table<br>Database Restore<br>Pricture Download Authentica<br>Liones<br>Address Mapping Table<br>Database Restore<br>Pricture Download Authentica<br>Liones<br>Address Mapping Table<br>Database Restore<br>Pricture Download Authentica<br>Liones<br>Address Mapping Table<br>Database Restore<br>Pricture Download Authentica<br>Liones<br>Address Mapping Table<br>Database Restore<br>Pricture Download Authentica<br>Liones<br>Address Mapping Table<br>Database Restore<br>Pricture Download Authentica<br>Liones<br>Address Mapping Table<br>Database Restore<br>Pricture Download Authentica<br>Liones<br>Pricture Download Authentica<br>Liones<br>Pricture Download Authentica<br>Pricture Download Authentica<br>Pricture |

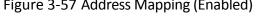

Step 4 Enter authorized start and end IP address, and click and Save, as shown in figure below.

Start IP and end IP should belong to the same IP segment.

| -+ Add                                          |   |
|-------------------------------------------------|---|
| Index Start IP Address End IP Address Operation | n |
| 1 10.199.105.5                                  |   |

Figure 3-58 Client Authorized IP Segment

After address mapping is saved, the figure is shown below.

| F                  | System Management > Address Ma | pping |                 |                            |                                      |                             |                    |                             |            |
|--------------------|--------------------------------|-------|-----------------|----------------------------|--------------------------------------|-----------------------------|--------------------|-----------------------------|------------|
| <b>份</b> Home      | NTP Settings                   | + Ad  | d               |                            |                                      |                             |                    |                             | Multi-Line |
| Wizard             | HA Mode                        | Index | Line IP Address | Port Mapping               |                                      |                             | Function Descripti | Line Whitelist              | Operation  |
| Storage Management | Stream Certification           |       |                 | 6011 - 6011<br>6027 - 6027 | 6021 - 6021<br>6036 - 6036           | 6022 - 6022<br>6037 - 6037  |                    |                             |            |
| Recording Schedule | ANR                            |       | 10.192.73.11    | 6038 - 6038<br>6041 - 6041 | 6039 - 6039<br>6042 - 6042           | 6040 - 6040<br>6044 - 6044  | Video;Object       | 10.199.105.5 - 10.199.105.5 | 2 0        |
| 🗐 Log              | Key Management                 |       |                 | 6045 - 6045                | 6046 - 6046 6111 - 6111 FilesPicture | 10.139.103.5 - 10.139.103.5 | 2                  |                             |            |
| System Management  | Stream Media Line Configura    |       |                 | 6112 - 6112<br>6120 - 6120 | 6113 - 6113<br>6201 - 6201           | 6114 - 6114                 |                    |                             |            |
|                    | Address Mapping                |       |                 |                            |                                      |                             |                    |                             |            |
|                    | Time Zone                      |       |                 |                            |                                      |                             |                    |                             |            |
|                    | Database Restore               |       |                 |                            |                                      |                             |                    |                             |            |
|                    | KMS Resource Pool              |       |                 |                            |                                      |                             |                    |                             |            |
|                    | PSS Resource Pool              |       |                 |                            |                                      |                             |                    |                             |            |
|                    | Picture Download Authentica    |       |                 |                            |                                      |                             |                    |                             |            |
|                    | License                        |       |                 |                            |                                      |                             |                    |                             |            |

Figure 3-59 Succeeded Address Mapping

#### 3.8.7.2 Multi-Domain

Multi-domain function is mainly applied in scenario, that is, pStor system and client with unfixed IP address (e.g. 4G mobile device) are in different network environments, and pStor system cannot be accessed by configuring authorized IP segment due to unfixed IP address.

You should configure IP segment of internal network. External IP address should be configured with address mapping.

Step 1 Click System Management > Address Mapping to enter the address mapping settings interface.

Step 2 Disable multi-line to change to multi-domain mode.

Step 3 Click + Add to configure address mapping and IP segment of internal network.

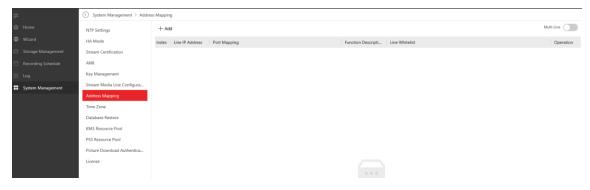

Figure 3-60 Configure Address Mapping

Step 4 Enter the IP Address and port of external network and click **Add**, as shown in figure below.

| System Management > Address M | lapping ≥ Add                                                                                                    |
|-------------------------------|----------------------------------------------------------------------------------------------------|
| NTP Settings<br>HA Mode       | Address Mapping Table                                                                                                    |
| Stream Certification          | Line IP Address *                                                                                                    |
| ANR                           | 10.192.10.10                                                                                                    |
| Key Management                | Port Function Description *                                                                                                    |
| Stream Media Line Configura   | Video Video Voject File                                                                                                    |
| Address Mapping               |                                                                                                    |
| Time Zone                     | Internal Network Port And External Network Port<br>6011 - 6011 6022 - 6022 6036 - 6036 6037 - 6037 6038 - 6038 6039 - 6039 6041 - 6041 6042 - 6042 6044 6021 - 6021                                                                                                    |
| Database Restore              | 6011 - 6011 6022 - 6022 6026 - 6056 6037 - 6037 6038 6039 - 6039 6041 - 6041 6042 - 6042 6044 - 6044 6021 - 6021 - 6021 - 6041 6042 - 6044 6021 - 6042 6044 - 6044 6021 - 6021 - 6021 - 6021 - 6041 6042 - 6044 6044 - 6044 6044 - 6044 - |
| KMS Resource Pool             |                                                                                                    |
| PSS Resource Pool             | Line Whitelist                                                                                                    |
| Picture Download Authentica   | Line writenst                                                                                                    |
| License                       | + Add                                                                                                    |
|                               | Index Start IP Address Operation                                                                                                    |
|                               | 1 10.193.105.6                                                                                                    |
|                               |                                                                                                    |
|                               |                                                                                                    |
|                               |                                                                                                    |
|                               |                                                                                                    |
|                               | Save Cancel                                                                                                    |

Figure 3-61 Address Mapping (Enabled)

Step 5 Enter the start and end IP address of internal network, and click **Save**, as shown in figure below.

Start IP and end IP should belong to the same IP segment. And local IP address should be added into the IP segment of internal network.

| Line Whitelist         |                |           |
|------------------------|----------------|-----------|
| + Add                  |                |           |
| Index Start IP Address | End IP Address | Operation |
| 1 10.199.105.6         | 10.199.105.6   |           |
|                        |                |           |

Figure 3-62 IP Segment of Internal Network

After address mapping is saved, the figure is shown below.

| system Management 🤌 Address Ma | ipping |                 |                                           |                                           |                                           |                              |                             |            |
|--------------------------------|--------|-----------------|-------------------------------------------|-------------------------------------------|-------------------------------------------|------------------------------|-----------------------------|------------|
| NTP Settings                   | + Ad   | Id              |                                           |                                           |                                           |                              |                             | Multi-Line |
| HA Mode                        | Index  | Line IP Address | Port Mapping                              |                                           |                                           | Function Descripti           | Line Whitelist              | Operation  |
| Stream Certification           |        |                 | 6011 - 6011<br>6027 - 6027<br>6038 - 6038 | 6021 - 6021<br>6036 - 6036<br>6039 - 6039 | 6022 - 6022<br>6037 - 6037<br>6040 - 6040 |                              |                             |            |
| Key Management                 | 1      | 10.192.10.10    | 6041 - 6041<br>6045 - 6045                | 6042 - 6042<br>6046 - 6046                | 6044 - 6044<br>6111 - 6111                | Video:Object<br>File;Picture | 10.199.105.6 - 10.199.105.6 | 2 🗈        |
| Stream Media Line Configura    |        |                 | 6112 - 6112<br>6120 - 6120                | 6113 - 6113<br>6201 - 6201                | 6114 - 6114                               |                              |                             |            |
| Address Mapping                |        |                 |                                           |                                           |                                           |                              |                             |            |
| Time Zone                      |        |                 |                                           |                                           |                                           |                              |                             |            |
| Database Restore               |        |                 |                                           |                                           |                                           |                              |                             |            |
| KMS Resource Pool              |        |                 |                                           |                                           |                                           |                              |                             |            |
| PSS Resource Pool              |        |                 |                                           |                                           |                                           |                              |                             |            |
| Picture Download Authentica    |        |                 |                                           |                                           |                                           |                              |                             |            |
| License                        |        |                 |                                           |                                           |                                           |                              |                             |            |
|                                |        |                 |                                           |                                           |                                           |                              |                             |            |

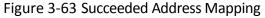

#### 3.8.8 KMS Resource Pool

Step 1 Click System Management > KMS Resource Pool to enter the settings interface as shown in figure below.

#### HIKVISION pStor User Manual

| =  |                    | System Management $>$ KMS Resou | rce Pool        |   |
|----|--------------------|---------------------------------|-----------------|---|
| 仚  |                    | NTP Settings                    |                 |   |
| ⊕  |                    | HA Mode                         | Resource Pool   | ٦ |
| đ  | Storage Management | Stream Certification            | Please select 🗸 |   |
| Ħ  | Recording Schedule | ANR                             | Save            |   |
| Ē  |                    | Key Management                  |                 |   |
| :: | System Management  | Stream Media Line Configura     |                 |   |
|    |                    | Address Mapping                 |                 |   |
|    |                    | Time Zone                       |                 |   |
|    |                    | Database Restore                |                 |   |
|    |                    | KMS Resource Pool               |                 |   |
|    |                    | PSS Resource Pool               |                 |   |
|    |                    | Picture Download Authentica     |                 |   |
|    |                    | License                         |                 |   |
|    |                    |                                 |                 |   |
|    |                    |                                 |                 |   |

Figure 3-64 Setting KMS Resource Pool

Step 2 Select resource pool in drop-down box and click Save.

#### 3.8.9 PSS Resource Pool

Step 1 Click System Management > PSS Resource Pool to enter the settings interface as shown in figure below.

| ≡  |                    | System Management > PSS Resou | rce Pool      |
|----|--------------------|-------------------------------|---------------|
| 佡  |                    | NTP Settings                  |               |
| ⊕  |                    | HA Mode                       | Resource Pool |
| đ  | Storage Management | Stream Certification          | Please select |
| ₿  | Recording Schedule | ANR                           | Save          |
| Ē  | Log                | Key Management                |               |
| :: | System Management  | Stream Media Line Configura   |               |
|    |                    | Address Mapping               |               |
|    |                    | Time Zone                     |               |
|    |                    | Database Restore              |               |
|    |                    | KMS Resource Pool             |               |
|    |                    | PSS Resource Pool             |               |
|    |                    | Picture Download Authentica   |               |
|    |                    | License                       |               |

Figure 3-65 Setting PSS Resource Pool

Step 2 Select resource pool in drop-down box and click Save.

#### 3.8.10 HA Mode

Step 1 Click **System Management** > **HA Mode** to enter the HA mode settings interface as shown in figure below.

HA mode is OFF by default.

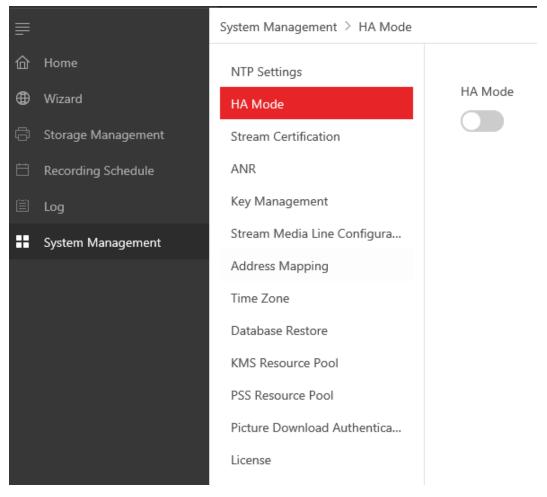

Figure 3-66 HA Mode Settings

HA Mode

Step 2 Click , configure background services, and make deployments to enable the function.

#### 3.8.11 Restore Database

System supports database automatic backup. System will backup important data information automatically and regularly. When the system encounters an unrecoverable failure, the original system can be restored by reinstalling the system and by restoring the backup database. Due to the delay of database backup, the backup data may have some error.

Step 1 Click System Management > Restore Database to enter the restore database interface.

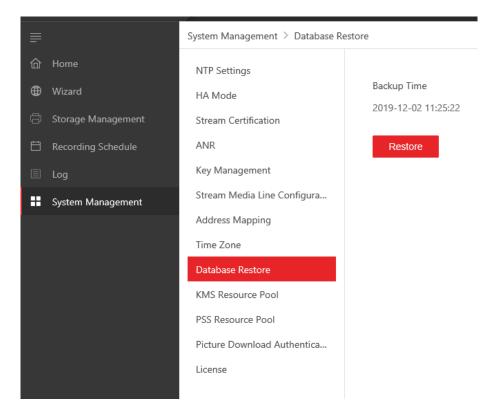

Figure 3-67 Data Restoration

Step 2 Click **Restore** to start restoring the database, and the message box pops up as shown in figure below.

Users should be careful when performing database restoration to avoid data loss.

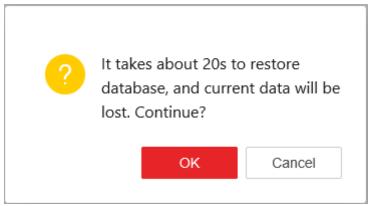

Figure 3-68 Confirm to Restore the Database

Step 3 Click **OK** to continue.

After the system runs for a period of time, if the user reloads the system, a prompt box will pop up when the user enters the web page for the first time. It indicates whether to restore the database to the state of saved by the system before reloading, as shown in figure below.

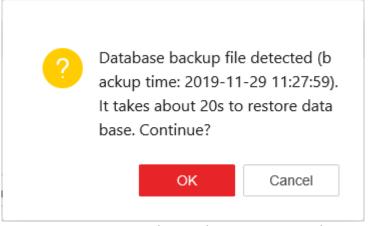

Figure 3-69 Restore the Database Prompt Window

Step 4 Click OK.

#### 3.8.12 Manage Key

The system provides access key and encryption key, which are mainly used in Restful image storage protocols.

# Step 1 Click **System Management** > **Key Management** to enter the key management settings interface as shown in figure below.

| ≡ |                    | System Management > Key Manage | ement            |
|---|--------------------|--------------------------------|------------------|
| 命 | Home               | NTP Settings                   |                  |
| ⊕ | Wizard             | HA Mode                        | Download         |
| G | Storage Management | Stream Certification           | Key Download     |
| Ħ | Recording Schedule | ANR                            |                  |
| Ē | Log                | Key Management                 | Key Reset        |
| H | System Management  | Stream Media Line Configura    | Login password * |
|   |                    | Address Mapping                |                  |
|   |                    | Time Zone                      |                  |
|   |                    | Database Restore               |                  |
|   |                    | KMS Resource Pool              | Save             |
|   |                    | PSS Resource Pool              |                  |
|   |                    | Picture Download Authentica    |                  |
|   |                    | License                        |                  |

Figure 3-70 Key Management Settings

Step 2 Click Key Download to download and save the key files.

(Optional) Enter login password to reset the password, click **Save**.

#### 3.8.13 Video Cover

It will provide cover for videos if users enable this feature, and click System

#### Management > Video Cover to enable it.

System Management > Video Cover

| NTP Settings                |
|-----------------------------|
| Time Zone                   |
| Stream Authentication       |
| ANR                         |
| Picture Download Authentica |
| Stream Media Line Configura |
| Address Mapping             |
| KMS Resource Pool           |
| PSS Resource Pool           |
|                             |
| HA Mode                     |
| Database Restore            |
| Key Management              |
| Video Cover                 |
| License                     |
|                             |

#### 3.8.14 Configure License

You can check the system authorization information, activate and deactivate license.

For non-authorized users, the system can be used for 1 month by default and supports up to 8 channels of video recording. When exceeding 1 month, please contact us to obtain authorization documents.

Click **System Management** > **License** to enter the license settings interface as shown in figure below. You can check the license related information.

#### HIKVISION pStor User Manual

| HIKVISION pStor System | n @Windows                  |                                                |                                          |                                                      | License Validity Period 201 | 9-12-28 English 🗸         | R admin ∨ |
|------------------------|-----------------------------|------------------------------------------------|------------------------------------------|------------------------------------------------------|-----------------------------|---------------------------|-----------|
| =                      | System Management > License |                                                |                                          |                                                      |                             |                           |           |
| 습 Home                 | NTP Settings                | Please properly keep your activation code. You | ou need to deactivate device before unin | stalling pStor, or the activation code will be inval | id.                         |                           |           |
| Wizard                 | HA Mode                     |                                                |                                          |                                                      |                             |                           |           |
| Storage Management     | Stream Certification        | License Details                                |                                          |                                                      |                             |                           |           |
| Recording Schedule     | ANR                         | Expiration Date<br>2019-12-28Trial Period      | Capacity (TB)<br>20                      | Video                                                |                             | Recording Schedule        |           |
| 🗄 log                  | Key Management              |                                                |                                          |                                                      |                             | 0                         |           |
| System Management      | Stream Media Line Configura | Picture<br>Enabled                             | Video<br>Enabled                         | Smart Search<br>Enabled                              |                             | Storage Object<br>Enabled |           |
|                        | Address Mapping             | License List                                   |                                          |                                                      |                             |                           |           |
|                        | Time Zone                   | License List                                   |                                          |                                                      |                             |                           |           |
|                        | Database Restore            | Activation Code                                | Capacity (TB)                            | Recording Schedule                                   | Expiration Date             |                           |           |
|                        | KMS Resource Pool           |                                                |                                          |                                                      |                             |                           |           |
|                        | PSS Resource Pool           |                                                |                                          |                                                      |                             |                           |           |
|                        | Picture Download Authentica |                                                |                                          | No Data                                              |                             |                           |           |
|                        | License                     | Upgrade License Deactivate Lice                | inse                                     |                                                      |                             |                           |           |
|                        |                             | > Online Activation(Network is availab         | ie.)                                     |                                                      |                             |                           |           |
|                        |                             | > Offline Activation(Network is not ava        | allable.)                                |                                                      |                             |                           |           |

Figure 3-71 License Settings

#### 3.8.13.1 Online Upgrade License

The method is applied when the license is invalid and network is available.

Step 1 Click > before online activation and click Enter activation code to pop up the online activation window. See the figure below.

| Online Ac | tivation         |    | ×      |
|-----------|------------------|----|--------|
|           | Activation Code* | +  | Ī      |
|           |                  | ОК | Cancel |

Figure 3-72 Online Activate License

Step 2 Enter activation code and click **OK** to pop up license protocol window. See figure below.

| [Revised: April 2017]    |                                                                                              |
|--------------------------|----------------------------------------------------------------------------------------------|
| © 2001 Hangzhou Hikvisio | on Digital Technology Co., Ltd. with its all subsidiaries.                                   |
| ALL RIGHTS RESERVED.     |                                                                                              |
|                          | END USER LICENSE AGREEMENT                                                                   |
| IMPORTANT: THIS END U    | JSER LICENSE AGREEMENT (EULA) IS A LEGAL AGREEMENT BETWEEN YOU ("END-USER" OR "YOU") AND     |
| HANGZHOU HIKVISION DI    | IGITAL TECHNOLOGY CO., LTD. WITH ITS ALL SUBSIDIARIES ("HIKVISION" OR "WE"). YOUR AUTHORIZED |
| I accept the item.       |                                                                                              |
|                          |                                                                                              |

Figure 3-73 License Protocol

Step 3 Check I accept the item and click **OK**. The license prompt window will pop up to show license update status. See the figure below.

| System Management 🗧 License |                                                                                                    |                  |                    |                     |                           |  |  |  |
|-----------------------------|----------------------------------------------------------------------------------------------------|------------------|--------------------|---------------------|---------------------------|--|--|--|
| NTP Settings                | Please properly keep your activation code. You need to deactivate device before uninstalling pStor, or the activation code will be invalid. |                  |                    |                     |                           |  |  |  |
| HA Mode                     |                                                                                                    |                  |                    |                     |                           |  |  |  |
| Stream Certification        | License Details                                                                                                    |                  |                    |                     |                           |  |  |  |
| ANR                         | Expiration Date                                                                                                    | Capacity (TB)    | Vid                |                     | Recording Schedule        |  |  |  |
| Key Management              | 2030-12-31                                                                                                    | 200              | Ena                | abled               | 600                       |  |  |  |
| Stream Media Line Configura | Picture<br>Enabled                                                                                                    | Video<br>Enabled |                    | art Search<br>abled | Storage Object<br>Enabled |  |  |  |
| Address Mapping             |                                                                                                    |                  |                    |                     |                           |  |  |  |
| Time Zone                   | License List                                                                                                    |                  |                    |                     |                           |  |  |  |
| Database Restore            | Activation Code                                                                                                    | Capacity (TB)    | Recording Schedule | Expiration Date     |                           |  |  |  |
|                             |                                                                                                    |                  |                    |                     |                           |  |  |  |

Figure 3-74 License Update Result

#### 3.8.13.2 Offline Upgrade License

The method is applied when both license and network are invalid.

Step 1 Click > before offline activation and click Export License Request File to pop up the offline activation window. See the figure below.

| Offline Activation |          |   |     | ×      |
|--------------------|----------|---|-----|--------|
| Activatio          | on Code* |   | ] + | Ē      |
|                    |          | 0 | к   | Cancel |

Figure 3-75 License Offline Activation

Step 2 Enter activation code and click **OK** to pop up the license protocol window. Check the **I accept the item** and save the file to local. See the figure below.

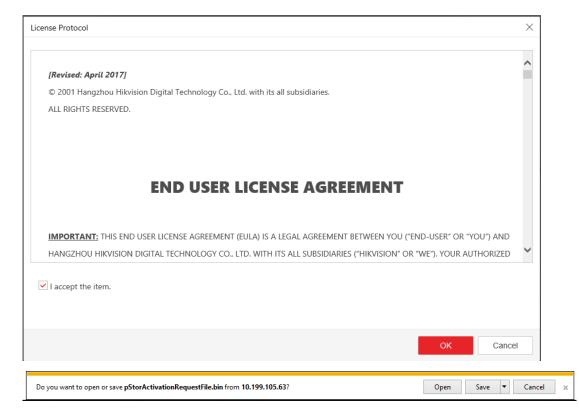

Figure 3-76 License Protocol and Saving File

#### Step 3 Visit offline activation website

(<u>https://www.hikvision.com/en/VMS/Support/LicenseManagement</u>) and click **How to Activate Your Account**. Click **Browse** and select offline license request file and click **Submit**. Download offline activation response file accordingly. See figures below.

| HI                | <b>KVISION</b> °               |                                     |                 | Head                   | iquarters    | 🍘 Region /       | Language 🛔         | Login                | Search Q         |
|-------------------|--------------------------------|-------------------------------------|-----------------|------------------------|--------------|------------------|--------------------|----------------------|------------------|
| HOME              | PRODUCTS&TECHNOLOGIES          | SOLUTIONS                           | EZVIZ           | ROBOTICS               | VMS          | PRESS            | SUPPORT            | PARTNERS             | CORPORATE        |
| Home > VM         | S > Support > License Manageme | ent                                 |                 |                        |              |                  |                    |                      |                  |
| VMS<br>HikCentral | н                              | ow to Activat                       | e Your          | Account                |              |                  |                    |                      |                  |
| Blazer            | Th                             | pose:<br>instructions below will qu | uickly guide ye | ou through the nece    | ssary step:  | s to activate yo | our licensed accou | unt when offline. Th | e CMS to be      |
| iVMS4200          | Series act                     | vated does not require a            | connection to   | the Internet to comp   | olete this o | peration. How    | ever, you will nee | d a removable stora  | ge medium (e.g., |
| Hik-Conne         | ct US                          | B flash drive). Please per          | form the follow | ving steps to activat  | e your acc   | ount.            |                    |                      |                  |
| Support           | Ins                            | ructions:                           |                 |                        |              |                  |                    |                      |                  |
| Download          | 1.1                            | og on to the Web Client o           | of your HikCer  | ntral or iVMS-5200 F   | ۲o.          |                  |                    |                      |                  |
| Operation Vi      | deo 2.                         | Click "Export the License I         | Request File*   | in the license area ir | n the botto  | m right corner,  | the Export File w  | vindow will appear.  |                  |
| License Man       | agement →                      | xport File                          |                 |                        | ×            |                  |                    |                      |                  |
| Knowledge E       | ase                            |                                     |                 |                        |              |                  |                    |                      |                  |
| How to Buy        | /                              | Activation Code                     |                 |                        |              |                  |                    |                      |                  |
|                   |                                |                                     | Export          | Cancel                 |              |                  |                    |                      |                  |

Figure 3-77 Offline Activation Website

| 7. Click "Browse" and choose the Request File from your storage device. When the file name app                                             | ears in the text field in the window, click |
|----------------------------------------------------------------------------------------------------|---------------------------------------------|
| "Import." A notification with the text "Activated" will appear on your screen.                                                             |                                             |
|                                                                                                    |                                             |
|                                                                                                    |                                             |
| As Step 4 instructs, click on "Browse" as shown below to open your local directory, and then<br>click "Submit" to upload the Request File. | choose the ActivationRequestFile.bin and    |
| C:\Users\yanting7\Downloads\pStorActivationRed Browse Submit                                                                               |                                             |
|                                                                                                    |                                             |
|                                                                                                    |                                             |
| How to Update Your Account                                                                                                    |                                             |
| non to optite rourneoutit                                                                                                    |                                             |

Figure 3-78 Upload License Request File

#### Step 4 Go to System Management > License > Upgrade License. Click

Step 2 Import Activation File under offline activation. And click to import the offline activation request file in step 3. Click Import. See the figure below. The license prompt window will pop up to show license update status.

| System Management 💈 License |                                                                  |                                        |                                                   |                  |  |
|-----------------------------|------------------------------------------------------------------|----------------------------------------|---------------------------------------------------|------------------|--|
| NTP Settings                | <ol> <li>Please properly keep your activation con</li> </ol>     | de. You need to deactivate device befo | re uninstalling pStor, or the activation code wil | ll be invalid.   |  |
| HA Mode                     |                                                                  |                                        |                                                   |                  |  |
| Stream Certification        | License Details                                                  |                                        |                                                   |                  |  |
| ANR                         | Expiration Date                                                  |                                        | Capacity (TB)                                     | Video            |  |
| Key Management              | 2030-12-31                                                       |                                        | 200                                               | Enabled          |  |
| Stream Media Line Configura | Recording Schedule<br>600                                        |                                        | Picture<br>Enabled                                | Video<br>Enabled |  |
| Address Mapping             |                                                                  |                                        |                                                   | Liabled          |  |
| Time Zone                   | Smart Search<br>Enabled                                          |                                        | Storage Object<br>Enabled                         |                  |  |
| Database Restore            |                                                                  |                                        |                                                   |                  |  |
| KMS Resource Pool           | License List                                                     |                                        |                                                   |                  |  |
| PSS Resource Pool           | Activation Code                                                  | Capacity (TB)                          | Recording Schedule                                | Expiration Date  |  |
| Picture Download Authentica |                                                                  | 200                                    | 600                                               | 2030-12-31       |  |
| License                     | Update License                                                   |                                        |                                                   |                  |  |
|                             | Upgrade License Deactivate                                       | Lienne                                 |                                                   |                  |  |
|                             |                                                                  |                                        |                                                   |                  |  |
|                             | > Online Activation(Network is av                                | railable.)                             |                                                   |                  |  |
|                             | <ul> <li>Offline Activation(Network is no</li> </ul>             | ot available.)                         |                                                   |                  |  |
|                             | Step 1 Export License Request 1<br>Step 2 Import Activation File | file                                   |                                                   |                  |  |
|                             |                                                                  |                                        |                                                   |                  |  |
| Import File                 |                                                                  |                                        |                                                   | ×                |  |
|                             |                                                                  |                                        |                                                   |                  |  |
|                             |                                                                  |                                        |                                                   |                  |  |
|                             | Activation File *                                                |                                        |                                                   |                  |  |
| ſ                           |                                                                  |                                        |                                                   | <b>D</b> -       |  |
|                             |                                                                  |                                        |                                                   |                  |  |
|                             |                                                                  |                                        |                                                   |                  |  |
|                             |                                                                  |                                        |                                                   |                  |  |
|                             |                                                                  |                                        |                                                   |                  |  |
|                             |                                                                  |                                        | Import                                            | Cancel           |  |
|                             |                                                                  |                                        |                                                   |                  |  |

Figure 3-79 Import Activation File

#### 3.8.13.3 Online Deactivate License

You need to deactivate license before uninstalling pStor, or the activation code will be invalid. The method is applied when network is available.

Step 1 Click > before online deactivation and <u>Select activation code</u> will pop up.

Step 2 Select the activation code, and click **OK**.

The license status will be updated. See the figure below.

| System Management 🗧 License |                                      |                                                 |                                                |                 |                            |
|-----------------------------|--------------------------------------|-------------------------------------------------|------------------------------------------------|-----------------|----------------------------|
| NTP Settings                | Please properly keep your activation | code. You need to deactivate device before unin | stalling pStor, or the activation code will be | invalid.        |                            |
| HA Mode                     | License Details                      |                                                 |                                                |                 |                            |
| Stream Certification        | Electrise Details                    |                                                 |                                                |                 |                            |
| ANR                         | License<br>Invalid                   | Capacity (TB)<br>0                              | Video<br>Disabled                              |                 | Recording Schedule<br>0    |
| Key Management              | Invalid                              | Ū                                               | Disabled                                       |                 | 0                          |
| Stream Media Line Configura | Picture<br>Disabled                  | Video<br>Disabled                               | Smart Se<br>Disabled                           |                 | Storage Object<br>Disabled |
| Address Mapping             |                                      |                                                 |                                                |                 |                            |
| Time Zone                   | License List                         |                                                 |                                                |                 |                            |
| Database Restore            | Activation Code                      | Capacity (TB)                                   | Recording Schedule                             | Expiration Date |                            |
| KMS Resource Pool           |                                      |                                                 |                                                |                 |                            |
| PSS Resource Pool           |                                      |                                                 |                                                |                 |                            |
| Picture Download Authentica |                                      |                                                 | No Data                                        |                 |                            |
| License                     | Upgrade License Deactive             | ate License                                     |                                                |                 |                            |
|                             | > Online Activation(Network is       | available.)                                     |                                                |                 |                            |
|                             | > Offline Activation(Network is      | i not available.)                               |                                                |                 |                            |
|                             |                                      |                                                 |                                                |                 |                            |

Figure 3-80 License Update

#### 3.8.13.4 Offline Deactivate License

The method is applied when network is not available.

Step 1 Click > before offline deactivation and click

Step 1 Export License Request File to pop up the offline deactivation window. See the figure below.

| Offline Deactiva | ition                         |        | ×      |
|------------------|-------------------------------|--------|--------|
| License          | ✓ D <b>ECE 1007 DEC 108</b> 9 |        |        |
|                  |                               | Export | Cancel |

Figure 3-81 Offline Deactivate License

Step 2 Select activation code, and click **Export**. Save the license request file.

Step 3 Visit offline activation website

(https://www.hikvision.com/en/VMS/Support/LicenseManagement) and click How to Deactivate Your Account. Click Browse and select offline license request file and click Submit. Download offline deactivation response file accordingly. See figures below.

| MS                             | How to Activate Your Account                                                                                                    |
|--------------------------------|----------------------------------------------------------------------------------------------------|
| HikCentral                     | How to Update Your Account                                                                                                    |
| Blazer                         |                                                                                                    |
| VMS4200 Series                 | How to Deactivate Your Account                                                                                                    |
| Hik-Connect                    | Purpose:                                                                                                    |
| Support                        | If you need to activate your already-installed CMS on another PC or server using the same Activation Code, please deactivate the CMS on the                                                                                                    |
| Download                       | existing PC or server. The CMS to be deactivated does not require an Internet connection to complete this operation. However, you will need a<br>removable storage medium (e.g., USB flash drive). Please perform the following steps to activate your account.                       |
| Operation Video                | removable storage medium (e.g., OSD nash unve). Frease periorin die following steps to activate your account.                                                                                                    |
| icense Management $ ightarrow$ | Instructions:                                                                                                    |
| Knowledge Base                 | <ol> <li>Log on to the Web Client of your HikCentral or iVMS-5200 Pro.</li> <li>Click "Deactivate License" in the license area in the bottom right corner to expand the panel.</li> </ol>                                                                                             |
| How to Buy                     | <ol> <li>Click "Export the License Request File" and the Export File window will appear with the default Activation Code already visible.</li> </ol>                                                                                                    |
|                                | Export File × Activation Code DAte C7                                                                                                    |
|                                | Export Cancel                                                                                                    |
|                                | <ol> <li>Click on "Export" and save the DectivationRequestFile.bin to the removable storage medium (e.g., USB flash drive).</li> <li>Connect your removable storage medium to a PC or server with Internet connection, enter this web page, and click on "Browse" as shown</li> </ol> |
|                                | below. Choose the DeactivationRequestFile.bin, and click "Submit" to generate the Request File.                                                                                                    |
|                                | Figure 3-82 Offline Deactivate Website                                                                                                    |
| 8. Click "Browse," choo        | use the Request File, and click "Logout." A notification will appear, instructing you to repeat Steps 2 through 8.                                                                                                    |
|                                | n Code is correct, after repeating Steps 2 through 8, a notification with the text "Deactivated" will appear on your sc                                                                                                    |
|                                | n successfully deactivated.                                                                                                    |

| C:\fakepath\pStorDeactivationRequestFile1.bin | Browse | Submit |
|-----------------------------------------------|--------|--------|
|                                               |        |        |

Figure 3-83 Upload License Request File

Step 4 Go to System Management > License > Deactivate License. Click Step 2 Import Activation File

under offline deactivation.

Step 5 Click 🗀 to import the offline deactivation response file in step 3. Click Import. See the figure below. The offline deactivation file will be downloaded automatically on offline deactivation page.

| Import File | 2                                           |            | ×    |
|-------------|---------------------------------------------|------------|------|
|             | Activation File * 20191202034623185_new.bin | Ē          |      |
|             |                                             | Import Can | icel |

Figure 3-84 Import Activation File

| Stream Media Line Configura | Upgrade License      | Deactivate License                   |
|-----------------------------|----------------------|--------------------------------------|
| Address Mapping             | opgrade License      | Deactivate License                   |
| Time Zone                   | > Online Deactivati  | ion(Network is available.)           |
| Database Restore            | > Offline Deactivati | ion(Network is not available.)       |
| KMS Resource Pool           | (i) Fir              | nish the deactivation process first. |
| PSS Resource Pool           |                      |                                      |
| Picture Download Authentica |                      |                                      |
| License                     |                      |                                      |
|                             |                      |                                      |

Figure 3-85 Offline Deactivation Page

- Step 6 Repeat step 3 and step 4.
- Step 7 Click to import the offline deactivation response file again. Click **Import**. See the figure below. The license prompt window will pop up to show license update status.

| System Management $\geq$ License |                                                             |                                               |                                                        |                         |          |
|----------------------------------|-------------------------------------------------------------|-----------------------------------------------|--------------------------------------------------------|-------------------------|----------|
| NTP Settings                     | <ol> <li>Please properly keep your activation co</li> </ol> | de. You need to deactivate device before unir | nstalling pStor, or the activation code will be invali | d.                      |          |
| HA Mode                          |                                                             |                                               |                                                        |                         |          |
| Stream Certification             | License Details                                             |                                               |                                                        |                         |          |
| ANR                              | License<br>Invalid                                          | Capacity (TB)<br>0                            | Video<br>Disabled                                      | Recording S<br>0        | Schedule |
| Key Management                   | invalid                                                     | 0                                             | Disabled                                               | 0                       |          |
| Stream Media Line Configura      | Picture<br>Disabled                                         | Video<br>Disabled                             | Smart Search<br>Disabled                               | Storage Obj<br>Disabled | ject     |
| Address Mapping                  |                                                             |                                               |                                                        |                         |          |
| Time Zone                        | License List                                                |                                               |                                                        |                         |          |
| Database Restore                 | Activation Code                                             | Capacity (TB)                                 | Recording Schedule                                     | Expiration Date         |          |
| KMS Resource Pool                |                                                             |                                               |                                                        |                         |          |
| PSS Resource Pool                |                                                             |                                               |                                                        |                         |          |
| Picture Download Authentica      |                                                             |                                               | No Data                                                |                         |          |
| License                          | Upgrade License Deactivat                                   | e License                                     |                                                        |                         |          |
|                                  | > Online Activation(Network is a                            | vailable.)                                    |                                                        |                         |          |
|                                  | > Offline Activation(Network is n                           | ot available.)                                |                                                        |                         |          |
|                                  |                                                             |                                               |                                                        |                         |          |
|                                  |                                                             |                                               |                                                        |                         |          |

Figure 3-86 License Update Result

# Chapter 4 Appendix

# 4.1 Mount iSCSI to Windows System

#### 4.1.1 Map IPSAN to iSCSI initiator

Take Hikvision IPSAN as an example.

Step 1 Enter Hikvision IPSAN management interface (2004), and click **Enable iSCSI Service**.

| 9 海康威视 - Windows Interr | net Explorer          |                         | Name and Address of Street of Street | the state of the state of the s |                                         |                                |
|-------------------------|-----------------------|-------------------------|----------------------------------------------------------------------------------------------------|----------------------------------------------------------------------------------------------------|-----------------------------------------|--------------------------------|
| 🕒 💬 🔻 🙋 https://10.1    | 192.71.199:2004/web/n | nain.php                | and the second second sec                                                                                                    |                                                                                                    | <ul> <li>♥ 证书错误</li> <li>◆ ×</li> </ul> | D 四个火念什么 P                     |
| 文件(F) 编辑(E) 查看(V)       | 收藏夹(A) 工具(T)          | 帮助(H)                   |                                                                                                    |                                                                                                    |                                         |                                |
| 🖕 收藏夹 🛛 🕄 🔹 🛆 智能        | 能云存储管理平台              | 🥏 iSCSI   Seagate 🛛     |                                                                                                    |                                                                                                    | 👌 🕶 🖾 👻 🗆                               | 1 🖶 ▼ 页面(P)▼ 安全(S)▼ 工具(O)▼ 🕢 ▼ |
| 海康)或礼                   | DS-AS8                | L016S 管理系统              | · · + · · +                                                                                                    | + + +<br>+ + +                                                                                                    | <u>O</u>                                | -W- ******                     |
| 维护系统                    | SAN管理 -> iSe          | ret答理                   |                                                                                                    |                                                                                                    |                                         |                                |
| 存储管理                    |                       | 554 <b>F</b> 7 <u>F</u> |                                                                                                    |                                                                                                    |                                         |                                |
| SAN管理                   | 开启iSCSI服务             | $\supset$               |                                                                                                    |                                                                                                    |                                         |                                |
| ✤ iSCSI管理               | ■ iSCSI配置信息           |                         |                                                                                                    |                                                                                                    |                                         |                                |
| ** FC管理                 | 搜索:                   | 排                       | 索                                                                                                    |                                                                                                    |                                         |                                |
| ≫ 设置管理                  |                       | iSCSI存储ID               | LUN卷名称                                                                                                    | 客户服务器IP                                                                                                    | 访问模式                                    | Chap授权                         |
| NAS管理                   |                       | 1                       | xwj_test                                                                                                    | 10.192.74.41                                                                                                    | 读写                                      | 没有Chap授权                       |
| 系统管理                    |                       | 2                       | test                                                                                                    | 10.192.74.41                                                                                                    | 读写                                      | 没有Chap授权                       |
|                         |                       | 3                       | KAK                                                                                                    | 10.192.72.101                                                                                                    | 读写                                      | 没有Chap授权                       |
| 日志系统                    |                       | 4                       | hupj                                                                                                    | 10.192.75.46                                                                                                    | 读写                                      | 没有Chap授权                       |
| 🥐 使用帮助                  |                       | 5                       | KAK2                                                                                                    | 10.192.72.101                                                                                                    | 读写                                      | 没有Chap授权                       |
| 😜 退出系统                  |                       | 7                       | lzh_01                                                                                                    | 10.192.71.128                                                                                                    | 读写                                      | 没有Chap授权                       |
|                         |                       | 8                       | lzh_02                                                                                                    | 10.192.71.128                                                                                                    | 读写                                      | 没有Chap授权                       |
|                         |                       | 9                       | hupjadd                                                                                                    | 10.192.74.44                                                                                                    | 读写                                      | 没有Chap授权                       |

Step 2 Enter server IP address which can access iSCSI target (e.g. IP address of pStor server), and iSCSI storage ID.

Step 3 Select available logical volume.

Step 4 If iSCSI target of third-party manufacturer can be accessed by all IP addresses, mapping is not required. Click **OK**.

|            | 客户服务器IP:<br>iSCSI存f |               | 192.67.65 | _ 例如 92.168.40 |                    |      |
|------------|---------------------|---------------|-----------|----------------|--------------------|------|
|            | Chap用户              |               | īChap授权 💽 |                | <u>+</u> [1,1024]) |      |
|            | LUN的访问              | <b>摸式:</b> 读雪 | 5         | ·              |                    |      |
| 可用         | 逻辑卷                 |               |           |                |                    |      |
| 选择         | 名称                  | 块大小(          | B) 容量(MB) | 物理卷            | 使用状                | 8    |
| $\bigcirc$ | jiangwen            | 512           | 10,240    | pv_ted5        | iSCSI              |      |
| $\bigcirc$ | jiangwen2           | 512           | 1,024     | pv_ted5        | 空闲                 |      |
| $\bigcirc$ | zss07               | 512           | 102,400   | pv_tef4        | iSCSI              |      |
| 0          | yf                  | 512           | 4,096     | pv_tef4        | iSCSI              |      |
| -          |                     |               |           |                |                    | - P- |

Step 5 If Chap is not enabled in iSCSI target, **Advanced** is not required to click in **Step 8** in **4.1.2 Connect iSCSI initiator to iSCSI target**, and **Step 9** can be skipped.

| 开 | 启iSC                                                                                                    | SI服务        |                       |           |               |             | Σ        |
|---|----------------------------------------------------------------------------------------------------|-------------|-----------------------|-----------|---------------|-------------|----------|
|   |                                                                                                    | 客户服务器IP     | 地址: 10.19             | 92.67.65  | 例如 192.168.40 | .60         |          |
|   |                                                                                                    | iSCSI存储     | <b>者ID:</b> 122       |           | 例如 100 (取值范   | 围:[1,1024]) |          |
|   |                                                                                                    | Chap用户      | 受权: 没有C               | hap授权     | $\supset$     |             |          |
|   |                                                                                                    | LUN的访问      | <b>膜式:</b> 读写         |           | •             |             |          |
| ſ | 可用道                                                                                                    | 逻辑卷         |                       |           |               |             |          |
|   | 选择                                                                                                    | 名称          | 块大小 <mark>(</mark> B) | 容量(MB)    | 物理卷           | 使用状         | <b>R</b> |
|   | $\bigcirc$                                                                                                    | lun_test1   | 512                   | 2,334,976 | pv_tef2       | iSCSI       |          |
|   | $\bigcirc$                                                                                                    | lun_test2   | 512                   | 1,465,984 | pv_tef4       | iSCSI       |          |
|   | $\bigcirc$                                                                                                    | hy_test     | 512                   | 102,400   | pv_tef4       | iSCSI       |          |
|   | $\bigcirc$                                                                                                    | xwj_test    | 512                   | 384       | pv_tef4       | iSCSI       |          |
|   | < Contract of the second second secon | · · · · · - |                       |           |               |             | - F      |
|   |                                                                                                    |             |                       |           |               |             |          |
|   |                                                                                                    |             |                       |           |               |             |          |
|   |                                                                                                    |             |                       |           |               | 确定          | 关闭       |

#### 4.1.2 Connect iSCSI initiator to iSCSI target

- Step 1 Enter Windows system of pStor server, and click Start.
- Step 2 Enter iSCSI. System will search iSCSI initiator automatically.
- Step 3 Open the initiator and enter iSCSI control interface. See figure below.

| iSCSI Initiator Properties                                                                                                    | ;                         |
|----------------------------------------------------------------------------------------------------|---------------------------|
| Targets Discovery Favorite Targets Volumes and Devices                                                                                  | RADIUS Configuration      |
| Quick Connect<br>To discover and log on to a target using a basic connection, t<br>DNS name of the target and then click Quick Connect. | ype the IP address or     |
| Target:                                                                                                    | Quick Connect             |
| Discovered targets                                                                                                    |                           |
| Name                                                                                                    | <u>R</u> efresh<br>Status |
|                                                                                                    |                           |
| To connect using advanced options, select a target and then<br>click Connect.                                                           | Connect                   |
| To completely disconnect a target, select the target and<br>then click Disconnect.                                                      | Disconnect                |
| For target properties, including configuration of sessions,<br>select the target and click Properties.                                  | Properties                |
| For configuration of devices associated with a target, select<br>the target and then click Devices.                                     | Deyjces                   |
| OK                                                                                                    | Cancel Apply              |

Step 4 Enter discovery interface, and click **Discover Portal**.

|         |                      | iSCSI In                                            | itiator Properties           |         |               | X |
|---------|----------------------|-----------------------------------------------------|------------------------------|---------|---------------|---|
| Fargets | Discovery            | Favorite Targets                                    | Volumes and Devices          | RADIUS  | Configuration |   |
| Targe   | t portals            |                                                     |                              |         |               |   |
| The s   | system will lo       | ok for Targets on fo                                | llowing portals:             | R       | efresh        |   |
| Addr    | Address Port Adapter |                                                     | IP                           | address |               |   |
| To re   |                      |                                                     | Portal.<br>address above and |         | emove         |   |
|         |                      | istered on the follow                               | ving iSNS servers:           | R       | efresh        |   |
|         |                      |                                                     |                              |         |               |   |
| To re   |                      | erver, click Add Serv<br>S server, select the<br>e. |                              |         | Server        |   |

| Step 5 | Enter IP address of managed iSCSI target server | r, and click <b>O</b> | K. |
|--------|-------------------------------------------------|-----------------------|----|
| Step 5 |                                                 | , and check <b>O</b>  |    |

| Discover Target                                                                 | Portal                                                                                           | C |  |  |  |
|---------------------------------------------------------------------------------|--------------------------------------------------------------------------------------------------|---|--|--|--|
| Enter the IP address or DNS name and port number of the portal you want to add. |                                                                                                  |   |  |  |  |
| To change the default settings of the discov<br>the Advanced button.            | To change the default settings of the discovery of the target portal, click the Advanced button. |   |  |  |  |
| IP address or DNS name:                                                         | Port: (Default is 3260.)                                                                         |   |  |  |  |
| 10.192.85.237                                                                   | 3260                                                                                             |   |  |  |  |
| Advanced                                                                        | OK Cancel                                                                                        | ] |  |  |  |

Step 6 Enter target interface, and all available targets will be shown automatically. If not, click **Refresh** or set the IP address of test device which can access iSCSI target, and refresh (target status: inactive, connected, connecting).

| iSCSI Initiator Propertie                                                                                                    | es 🛛 🗙                 |
|----------------------------------------------------------------------------------------------------|------------------------|
| Targets Discovery Favorite Targets Volumes and Device                                                                                 | s RADIUS Configuration |
| Quick Connect<br>To discover and log on to a target using a basic connection,<br>DNS name of the target and then click Quick Connect. | type the IP address or |
| Target:                                                                                                    | Quick Connect          |
| Discovered targets                                                                                                    | Refresh                |
| Name                                                                                                    | Status                 |
| ign. 1321-05.storos.t-95                                                                                                    | Inactive               |
| To connect using advanced options, select a target and the<br>click Connect.                                                          | n Connect              |
| To completely disconnect a target, select the target and then click Disconnect.                                                       | Disconnect             |
| For target properties, including configuration of sessions, select the target and click Properties.                                   | Properties             |
| For configuration of devices associated with a target, select the target and then click Devices.                                      | t Devices              |
|                                                                                                    |                        |
| ОК                                                                                                    | Cancel <u>Apply</u>    |

| Step 7 | Select a target in the list and cli | ck <b>Connect</b> . See figure below. |
|--------|-------------------------------------|---------------------------------------|
|        |                                     |                                       |

| iSCSI Initiat                                                                                                    | or Propertie | s                  | X                      |
|----------------------------------------------------------------------------------------------------|--------------|--------------------|------------------------|
| Targets         Discovery         Favorite Targets         Volu           Quick Connect         To discover and log on to a target using a bind bind bind bind bind bind bind bind |              |                    | nfiguration<br>ress or |
| Target:<br>Discovered targets                                                                                                    |              |                    | Connect                |
| Name<br>ign. 1321-05.storos.t-95                                                                                                    |              | Status<br>Inactive |                        |
| To connect using advanced options, select a<br>click Connect.<br>To completely disconnect a target, select th<br>then click Disconnect.                                            | -            |                    | nnect                  |
| For target properties, including configuration<br>select the target and click Properties.<br>For configuration of devices associated with<br>the target and then click Devices.    |              |                    | erties                 |
|                                                                                                    | OK           | Cancel             | Apply                  |

Step 8 Click **OK**. If CHAP is not enabled in iSCSI target, **Advanced** is not required to click.

| Connect To Target                                                                                                    | x      |  |  |  |
|----------------------------------------------------------------------------------------------------|--------|--|--|--|
| Target name:                                                                                                    |        |  |  |  |
| iqn. 1321-05.storos.t-95                                                                                                    |        |  |  |  |
| Add this connection to the list of Favorite Targets.<br>This will make the system automatically attempt to restore the<br>connection every time this computer restarts. |        |  |  |  |
| Enable multi-path                                                                                                    |        |  |  |  |
| Advanced OK                                                                                                    | Cancel |  |  |  |

Step 9 Check **Enable CHAP log on**, and enter name and password of iSCSI target. If CHAP is not enabled, you can skip this step.

#### HIKVISION pStor User Manual

|                   | Advanced Settings                                                                                                    | ?   | ×   |
|-------------------|----------------------------------------------------------------------------------------------------|-----|-----|
| General IPsec     |                                                                                                    |     |     |
| Connect using     |                                                                                                    |     |     |
| Local adapter:    | Default                                                                                                    | ~   |     |
|                   |                                                                                                    |     |     |
| Initiator IP:     | Default                                                                                                    | ~   |     |
| Target portal IP: | Default                                                                                                    | ~   |     |
| CRC / Checksum    |                                                                                                    |     |     |
| Data digest       | Header digest                                                                                                    |     |     |
|                   | e name and CHAP secret that was configured on the target for<br>default to the Initiator Name of the system unless another name<br>iqn. 1991-05.com.microsoft:win-5rh7ssef7ma |     |     |
|                   |                                                                                                    |     |     |
| Target secret:    | •••••                                                                                                    |     |     |
| RADIUS.           | entication<br>ther specify an initiator secret on the Configuration page or use<br>rrate user authentication credentials<br>enticate target credentials                       |     |     |
|                   | OK Cancel                                                                                                    | Арр | oly |

Step 10 If connection succeeded, you can view the status in target interface.

#### HIKVISION pStor User Manual

|                                                  |                                                                                             | ISCSE                                                                                        | nitiator Properties                              | 5          |                          |
|--------------------------------------------------|---------------------------------------------------------------------------------------------|----------------------------------------------------------------------------------------------|--------------------------------------------------|------------|--------------------------|
| Targets                                          | Discovery                                                                                   | Favorite Targets                                                                             | Volumes and Devices                              | RADIUS     | Configuration            |
| To disc                                          |                                                                                             | on to a target us<br>arget and then clic                                                     | ing a basic connection, t<br>k Quick Connect.    | ype the IP | address or               |
| Target                                           | :                                                                                           |                                                                                              |                                                  | Qu         | uick Connect             |
| Discove                                          | ered targets                                                                                |                                                                                              |                                                  | _          |                          |
|                                                  |                                                                                             |                                                                                              |                                                  |            | Refresh                  |
| Name                                             |                                                                                             | - + 05                                                                                       |                                                  | Status     |                          |
| ign. 13                                          | 321-05.storo                                                                                | s.t-95                                                                                       |                                                  | Connecte   |                          |
|                                                  |                                                                                             |                                                                                              |                                                  |            |                          |
|                                                  | nect using a                                                                                | dvanced options,                                                                             | select a target and then                         |            | Connect                  |
| click Co<br>To com                               | onnect.                                                                                     | nnect a target, s                                                                            | select a target and then<br>elect the target and |            | Connect<br>Disconnect    |
| click Co<br>To com<br>then cl<br>For tar         | onnect.<br>pletely disco<br>ick Disconne<br>get propertie                                   | nnect a target, s<br>t.                                                                      | elect the target and guration of sessions,       |            |                          |
| dick Co<br>To com<br>then d<br>For tar<br>select | onnect.<br>pletely disco<br>ick Disconne<br>get propertie<br>the target ar<br>nfiguration o | nnect a target, s<br>ct.<br>es, including confi<br>nd dick Properties                        | elect the target and guration of sessions,       |            | Disconnect               |
| dick Co<br>To com<br>then d<br>For tar<br>select | onnect.<br>pletely disco<br>ick Disconne<br>get propertie<br>the target ar<br>nfiguration o | nnect a target, s<br>ct.<br>es, including confi<br>nd click Properties<br>f devices associat | elect the target and<br>guration of sessions,    |            | Disconnect<br>Properties |

Step 11 Enter diskmgmt.msc in **Run** to open disk management. You can view added IP SAN storage and format partition. The figure below shows that iSCSI protocol is supported by IP SAN.

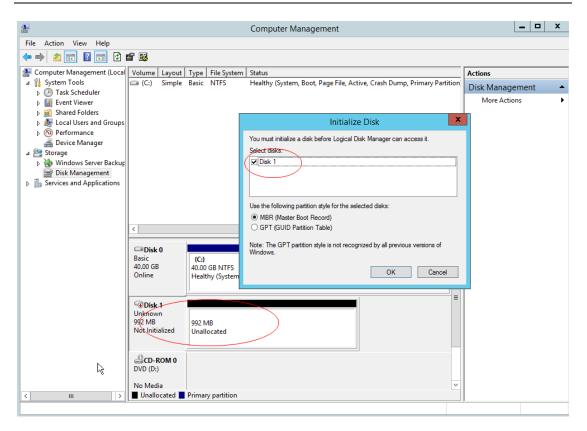

# 4.2 Windows NIC Teaming

#### 4.2.1 Introduction

Any available Gigabit Ethernet cards can be configured as part of TEAM. Teaming can group multiple Gigabit Ethernet cards into one virtual NIC. Load balancing can be achieved through selecting available Gigabit Ethernet cards and adding them to the group for creating TEAM and sharing data stream. For user and application, only a virtual NIC can be viewed.

Any Gigabit Ethernet cards in the group can be assigned as the main card for controlling data stream. If the main card controlling failed, backup card can replace. If one of the main cards restores, it will continue to control the data.

#### 4.2.2 Environment

Hardware: Hikvision server (NIC: Intel(R) 82574L Gigabit Network Connection)

Software: Windows server 2008 R2

#### 4.2.3 Configuration

Step 1 Check NIC property. If the driver is too old, and no options are selected in advanced interface, drivers of intel NIC card should be downloaded.

| は素 阿靖连接<br>本地连接<br>未見別的阿絡<br>「Intel (R) PEO/10 |                                  | 0    |
|------------------------------------------------|----------------------------------|------|
| 本地连接<br>未识别的网络<br>「Intel (R) PR0/10            |                                  | 0    |
| Intel (R) FE0/10                               |                                  |      |
| 和次件 ·                                          |                                  |      |
| -                                              | 今详细信息。<br>科软件。<br>呈序时失败,请<br>呈序。 | 界软件。 |

Step 2 After driver is updated, check **Team this adapter with other adapters** under Teaming interface, and click **New Team**.

| A 同緒造機                                                                                                    |                                                                                                    | 그미즈                                              |
|----------------------------------------------------------------------------------------------------|----------------------------------------------------------------------------------------------------|--------------------------------------------------|
| G 🕞 ・ 控制面板 ・ 网络和 Inte                                                                                                  | rnet • 网络连接 • 🔹 🕶 🛛 授索                                                                                                    | : 网络连接 💋                                         |
| 组织 - 禁用此网络设备 诊断这个连                                                                                                    | 赛 重命名此连接 查看此连接的状态 更改此连接的设置                                                                                                    | B • 🖬 0                                          |
| 本地注接<br>本地注接<br>betterlifecar.com<br>Intel (R) FED/1000 FT Bual Po<br>素地注接 4<br>阿姆电质被挑出<br>Brosdcom BCH5708C MetXtreme | 本地连接 2<br>betterlifecar.com<br>Intel (R) FR0/1000 FT Dual Po アレート<br>Tatel (R) FR0/1000 FT Dual Port Server Adapto<br>VLAS   引导法项   鉱材程序  <br>求規   鎚排速度   嘉級   电源管理<br>问言: 道配器分组<br>环境社话酸器与其他话酸器组合(T)<br>理(T):      新组 | 本地连接 3<br>网络电纸被抹出<br>Broadcom BCMSTORC NetItreme |
|                                                                                                    | 允许您指定网络连接是否参加一个组。要查看有关分述,单击此处。                                                                                                    |                                                  |

Step 3 Name the new group as "Team 1#".

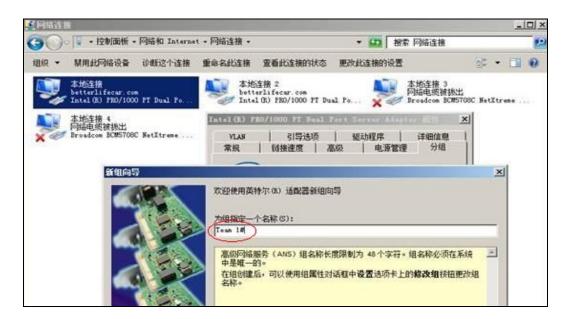

Step 4 Check NIC cards to team.

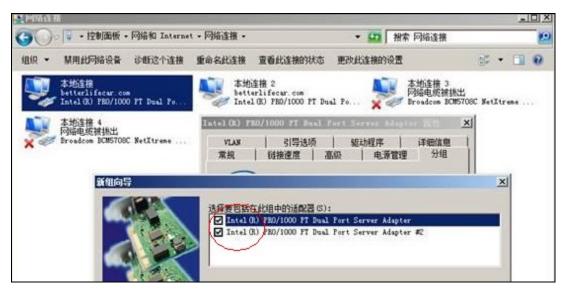

Step 5 Select teaming type (adaptive load balancing combined with advantages of fault tolerance and link aggregation).

| 臺网络這種                                                     |                                                                                                    | _ 0 >         |
|-----------------------------------------------------------|----------------------------------------------------------------------------------------------------|---------------|
| GO · · 控制面板 · 网络和 Internet                                | Ⅰ・网络连接・ ・ ジン 根索 网络连接                                                                                                    |               |
| 组织 - 禁用此网络设备 诊断这个连接                                       | 重命名此连接 查看此连接的状态 更改此连接的设置                                                                                                    | s • 🖬 0       |
| 本地连接<br>betterlifecar.com<br>Intel(R) FEO/1000 PT Dual Fo | 本地连接 2<br>betterlifecar.com<br>Intel (R) PB0/1000 PT Dual Fo<br>Frondcom ECNST                                                                                                    | 06C NetXtreme |
| 本地连接 4.<br>网络电缆键换出<br>Broadcom BCHSTOBC MetItreme         | Text+1 03         F20/1000         F2         Fact         Fact | × <br>        |
| 新组向导                                                      |                                                                                                    | ×             |
|                                                           | 选择组类型(7):                                                                                                    | -             |
|                                                           | 遊应性负载平衡<br>适应性负载平衡(ALB)在交換器演口、电缆或适配器发生故障时提供作<br>通信單的负载平衡及容错。                                                                                                    |               |
|                                                           | 英特尔(R) PROSet分析各成员适配器的传输员载并在成员适配器之间中<br>通信里。一个适配器接受所有接收通信里。                                                                                                    |               |

Step 6 Go to **Properties** > **Settings**, click **Edit**, and set two NICs as main adapter and backup adapter.

| 2 网络连接                                                                                                    |                                                                                                    |         |
|----------------------------------------------------------------------------------------------------|----------------------------------------------------------------------------------------------------|---------|
| 🌀 🗍 • 控制面板 • 网络和 Internet • 网络连接 •                                                                                       | <ul> <li></li></ul>                                                                                                   | 2       |
| 组织 - 禁用此网络设备 诊断这个连接 重命名此连接 查看此                                                                                           | 這接的状态 更改此连接的设置 😚 🔹 🗌                                                                                                  |         |
| 本地主接<br>已自用<br>狙: Tean 1# - Intel (k) FR0/1<br>新地注接 4<br>网络电缆模挑出<br>Broadcom EUESTORE SetXtrens<br>和 本地注接 5              | 本地注接 3<br>网络电缆被热出<br>Broadcom BCMS708C NetXtreme<br>ar.com                                                            | tian.   |
| 2017 17 19 18 1 1 1 1 1 1 1 1 1 1 1 1 1 1 1 1 1                                                                          | Intel (0) FR0/1000 FF Back Feet Second Alegter ()<br>Team 18<br>「近配器   类型   名称                                        | 1<br>12 |
| 組美型:         适应性负载平衡           組中通配器         状态                                                                          | 法释要包括在此组中的适配器:<br>♥ Intel (B) PR0/1000 FT Dual Port Server 羊道田<br>♥ Intel (B) PR0/1000 FT Dual Port Server 次道型        | 233     |
| Intel (R) FED/1000 FT Dual Fort Server Ada 活动<br>Intel (R) FED/1000 FT Dual Fort Server Ada 活动                           | ↓<br>设置主述武器 (2)                                                                                                    |         |
| 勝縁組(8.)         详細信息(0)         修改組(0)           新試交換器(7)         适配器属性(7)           列出作为选定组成员的话载器・并表明它们的当前状态。         ▲ | 此列表显示对高级网络服务(Advanced Networking<br>Services, ANS)分组可用的适配器。列表中不包含不支持<br>ANS 分组的适配器,已是另一个组的成员的适配器,或因<br>他原因而无法参加组的适配器。 | , 1     |

Step 7 Configure IP address for new NIC (Team 1#). IP addresses of the two NICs in teaming cannot be configured.

| う ・ 控制面板 ・ 网络和 Internet ・ 网络连接 ・                                                         | - 😂 被索 网络连接                                                                |
|------------------------------------------------------------------------------------------|----------------------------------------------------------------------------|
| 组织 👻 禁用此网络设备 诊断这个连接 重命名此连接 查试                                                            | 看此连接的状态 更改此连接的设置 💱 🐨 🛄 🥹                                                   |
| 本地注接<br>自用<br>组: Team 1# - Intel (8) PB0/1 製 本地注接<br>回自用<br>组: Team 1# - Intel (8) PB0/1 | 2<br>1# - Intel (R) FBD/1 革地注接 3<br>网络电缆被线出<br>Breadcom BCWS708C NetXtreme |
| 本地连接 4<br>网络电缆被线出<br>Broadcom BCWSTOBC NetXtreme 疑望 2010年111                             | fecur, con                                                                 |
| - 木地连接 5 圆性 X                                                                            | Internet 协议版本 4 (TCP/IPv4) 圆性 21>                                          |
| 网络   共享                                                                                  | 常規                                                                         |
| 连接时使用:                                                                                   | 如果网络支持此功能,则可以获取自动推荐的 IP 设置。否则,<br>须需要从网络系统管理员处获得适当的 IP 设置。                 |
| 18 18: Tean 18                                                                           | 您需要从网络系统管理员处获得适当的 17 设置。                                                   |
|                                                                                          | <ul> <li>○ 自动結構 IP 地址(0)</li> <li>○ 使用下面的 IP 地址(5):</li> </ul>             |
| ✓ ♥ Hierosoft 网络客户端<br>▼ ■QoS 数据包计划程序                                                    | 17 地址(1): 102 168 100 147                                                  |
| ☑ All areas of 网络的文件和打印机共享                                                               | 子阿擯码(0): 255 .255 .255 .0                                                  |
| - Intel (R) Advanced Network Services Protocol                                           | 登认阿关 (D): 182-168-108-254                                                  |
| ✓ → Internet 协议版本 6 (TCP/IPv6)<br>✓ ↓ Internet 协议版本 4 (TCP/IPvD)                         | C 自动發展 pas 服务器使量 (5)                                                       |
|                                                                                          | ④ 使用下面的 105 服务器地址 (2):                                                     |
| 安装(8) 即款(0) 属性(8)                                                                        | 首选 DMS 服务器(2): 192 168 100 10                                              |
| 描述                                                                                       | 备用 DHS 服务器(A):                                                             |
| TCP/IP。该协议是默认的广域网络协议,它提供在不同<br>的相互连续的网络上的通讯。                                             |                                                                            |

# 4.3 Edit 10 Gigabit Ethernet Card Parameters

For better throughput and lower CPU usage in 10 Gigabit Ethernet environment with mass data input and output, number of receive side scaling (RSS) queues should be set as 2.

Step 1 Click the network icon and open network and sharing center.

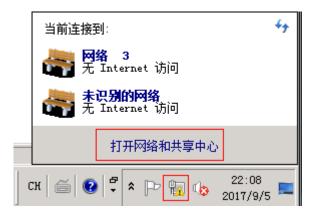

Step 2 Click connection of the NIC to be edited, and click **Properties**.

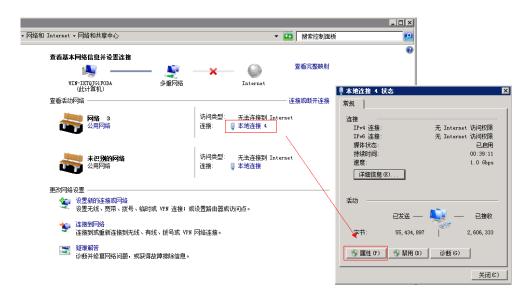

Step 3 Select NIC and click Configure.

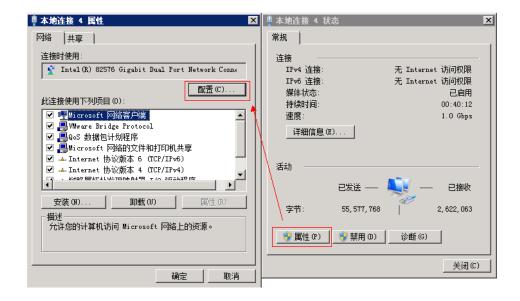

Step 4 Set number of receive side scaling (RSS) queues as 2 or the max. value in **Advanced**, and click **OK**.

| Intel (R) 82576 Gigabit Dual Port Wetwork Connectio 🗙                                                                                                    |  |  |  |  |
|----------------------------------------------------------------------------------------------------|--|--|--|--|
| VLAN         驱动程序         详细信息            常规         链接速度         高级         电源管理         分组                                                                                       |  |  |  |  |
| 道配器高级设置                                                                                                    |  |  |  |  |
| 设置 (S):<br>大型发送分载 V2 (IPv6)<br>等待链接<br>分载选项<br>记录链接状态事件<br>接收方调整                                                                                                    |  |  |  |  |
| 接板方過整队列<br>巨帧数据包<br>1千兆位主从模式                                                                                                    |  |  |  |  |
| 接收方调整队列<br>配置接收方调整(RSS)队列的数目:<br>• 1 个队列在要求低 CPU 使用量的情况下使用。<br>• 2 个队列在要求良好的吞吐里和低 CPU 使用量的情况下<br>使用。<br>• 4 个或更多队列用于要求高传输速率的应用程序,如基于<br>Web 服务器的应用程序。使用 4 个或更多队列时, CPU<br>使用里可能较高。 |  |  |  |  |
|                                                                                                    |  |  |  |  |

# 4.4 Failed to Write to Video Caused by Slow Overwrite of Recording Pool After pStor Shutdown for a Long

## Time and Running Again

#### 4.4.1 Environment

pStor version is 1.0.0, and multiple recording schedules are being executed.

#### 4.4.2 Description

After writing to video, pStor shuts down for a long time (e.g. 30 days), and runs again. Continuing to write data to the original data block will cause that video time span is too large. When pStor capacity is overwritten, the earliest time of recording pool exception occurs, which causes slow overwrite and writing failure.

#### 4.4.3 Cause

- 1. When pStor stores video data, data is written to the original data block without checking video time span, which causes large time span of single data block.
- 2. Large time span of single data block with time-consuming overwrite will cause overwrite time exception, and insufficient data block.

#### 4.4.4 Resolution

- 1. When pStor stores video, picture, and auxiliary, check whether time span of single data block exceeded limit which can be set in configuration file. If exceeded the limit, set the data block status as full to avoid writing data to data block and large time span of single data block.
- 2. When pStor overwriting, shorten overwrite strategy time and increase data overwrite speed (4-hour will be cost for overwriting data block with 30-day time span).

#### 4.4.5 Evaluation

- 1. Set the status of data block with space as full will cause waste of storage space.
- 2. pStor with insufficient space or too many channels will also cause failed to write. See **4.4.6 Capacity Calculation**.

#### 4.4.6 Capacity Calculation

Formula is shown below.

| Parameters                                            | Symbol | Unit   |
|-------------------------------------------------------|--------|--------|
| Stream                                                | A      | Mbps   |
| Number of channels                                    | В      |        |
| Max. storage time span of data block (overwrite time) | Т      | second |
| Capacity overwrite<br>threshold ((e.g. 0.9))          | E      |        |

Min. space for capacity overwrite: Z = (A\*B\*T)/(1-E) MB

For example: Overwriting one-hour video costs 20 seconds, and max. storage time span of single data block is 30 days. pStor overwriting data block with 30-day time span will cost

#### T = 30 \* 24 \* 20 s = 4 H

Recording 300-ch video stream at 2 Mbps for 4 hours will cost

**300 \* 2 \* (4 \* 3600) / 8 = 1080 G** (8 as denominator means converting Mbps to MB/s)

Set the threshold as 10%. Storing 300-ch video stream at 2 Mbps will take

#### Z=1080 G / (1- 10%) = 10.8 TB

# 4.5 Failed Installation of Windows Runtime Library

#### 4.5.1 Description

vs2013 runtime library should be installed when you install HIKVISION pStor. Failed installation of vs2013 runtime library occurs in Windows server 2008. "A certificate chain could not be built to a trusted root authority" will be prompted. See figure below.

| 🚰 licrosoft Visual C++ 2013 Redistributable (x64) - 12.0 💶 🗙                                                                    |
|----------------------------------------------------------------------------------------------------|
| Microsoft Visual C++ 2013<br>Redistributable (x64) - 12.0.40660                                                                 |
| Setup Failed                                                                                                    |
| One or more issues caused the setup to fail. Please fix the issues and then retry setup. For more information see the log file. |
| 0x800b010a - 无法建立到信任根颁发机构的证书链。                                                                                                  |
|                                                                                                    |
| EN 😧 📮 Close                                                                                                    |

Figure 4-1 Installation Failed

#### 4.5.2 Cause and Resolution

This problem occurs because vs 2013 runtime library is signed by Microsoft, which should be authenticated by certificate for software tamper-proofing, such as virus.

The resolution is to find and install missing certificate of windows server 2008.

Two certificate manager tools are provided by Microsoft: certmgr.exe and certmgr.msc. Enter certmgr in Run or double-click certmgr.msc in C:\Windows\System32 or C:\Windows\SysWOW64 to open the certificate manager tool. See figure below.

| File Action View Help                                                                                                    | rtmgr - [Certificates - Current User] 📃 🗖 🗙                                                                                                    |
|----------------------------------------------------------------------------------------------------|----------------------------------------------------------------------------------------------------|
| Certificates - Current User  Certificates - Current User  Personal  Crusted Root Certification Au  Crusted Root Certification Au  Crusted Publishers  Crusted Publishers  Crusted Certificates  Crusted People  Client Authentication Issuers  Smart Card Trusted Roots | Logical Store Name Personal Trusted Root Certification Authorities Enterprise Trust Intermediate Certification Authorities Active Directory User Object Trusted Publishers Untrusted Certificates Third-Party Root Certification Authorities Trusted People Client Authentication Issuers Smart Card Trusted Roots |
| < III >                                                                                                    |                                                                                                    |

Figure 4-2 certmgr Interface

You can view logical storage path of all certificates, such as personal, trusted root certification authorities.

The error mentioned above is caused by missing certificate in trusted root certification authorities. Expand the path. See figure below.

| 🧧 certagr - [证书 - 当前用户\受信任的根证书颁发机构\证书] 📃 🗖                                                                                                    | ×                                                                         |
|----------------------------------------------------------------------------------------------------|---------------------------------------------------------------------------|
| 文件 (F) 操作 (A) 查看 (V) 帮助 (H)                                                                                                    |                                                                           |
| 🗢 🔿 📶 📋 🛛 😖 🔽 🗊                                                                                                    |                                                                           |
| <ul> <li>● 个人</li> <li>● 受信任的根证书颁发机</li> <li>● 证书</li> <li>● 企业信任</li> <li>● 一中级证书颁发机构</li> <li>● 一中级证书颁发机构</li> <li>● 一种级证书颁发机构</li> <li>● 一种级证书预发机构</li> <li>● ● 中级证书预发机构</li> <li>● ● ○ ○ ○ ○ ○ ○ ○ ○ ○ ○ ○ ○ ○ ○ ○ ○ ○ ○</li></ul>                                                                                                    | <u>前友</u><br>Clas<br>Copy<br>Wicr<br>Wicr<br>Wicr<br>Wicr<br>NO L<br>Thaw |
| 【●         ●         ●         ●         ●         ●         ●         ●         ●         ●         ●         ●         ●         ●         ●         ●         ●         ●         ●         ●         ●         ●         ●         ●         ●         ●         ●         ●         ●         ●         ●         ●         ●         ●         ●         ●         ●         ●         ●         ●         ●         ●         ●         ●         ●         ●         ●         ●         ●         ●         ●         ●         ●         ●         ●         ●         ●         ●         ●         ●         ●         ●         ●         ●         ●         ●         ●         ●         ●         ●         ●         ●         ●         ●         ●         ●         ●         ●         ●         ●         ●         ●         ●         ●         ●         ●         ●         ●         ●         ●         ●         ●         ●         ●         ●         ●         ●         ●         ●         ●         ●         ●         ●         ●         ●         ●         ● | ▶                                                                         |

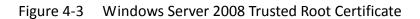

Three Microsoft certificates are shown in Figure 4-3. Open another certmgr.msc which can install other systems of vs2013 runtime library normally. See figure below.

| File Action View Help<br>(= 🔿 🖄 🔝 📋 🗔 🔒 🚺                                                                                                    | ? 📭                                                                                                    |                        |                                                                                                    |
|----------------------------------------------------------------------------------------------------|----------------------------------------------------------------------------------------------------|------------------------|----------------------------------------------------------------------------------------------------|
| <ul> <li>Certificates - Current User</li> <li>Personal</li> <li>Trusted Root Certification Au</li> <li>Certificates</li> <li>Enterprise Trust</li> <li>Intermediate Certification Au</li> <li>Active Directory User Object</li> <li>Trusted Publishers</li> <li>Untrusted Certificates</li> <li>Third-Party Root Certificatior</li> <li>Trusted People</li> <li>Client Authentication Issuers</li> <li>Smart Card Trusted Roots</li> </ul> | Issued To<br>Class 3 Public Primary Certification Author<br>Copyright (c) 1997 Microsoft Corp.<br>Microsoft Authenticode(tm) Root Authority<br>Microsoft Root Authority<br>Microsoft Root Certificate Authority 2010<br>Microsoft Root Certificate Authority 2011<br>NO LIABILITY ACCEPTED, (c)97 VeriSign, Inc.<br>Thavte Timestamping CA | Thawte Timestamping CA | Expiration Date<br>8/2/2028<br>12/31/1999<br>1/1/2000<br>12/3172920<br>5/10/2021<br>6/24/2035<br>3/23/2036<br>1/8/2004<br>1/1/2021<br>7/17/2036 |
|                                                                                                    | < III                                                                                                    |                        |                                                                                                    |

Figure 4-4 Windows 7 System Trusted Root Certificate

You can check and export the missing certificates (Microsoft Root Certificate Authority 2010/2011) after comparing two figures above (Figure 4-3 and Figure 4-4).

Right-click Certificates, and select Import in All Tasks. See figure below.

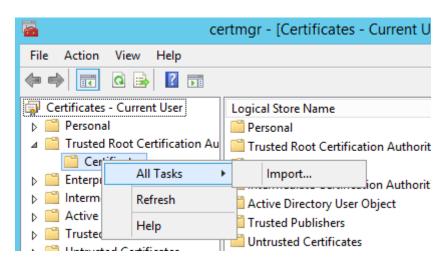

Figure 4-5 Certificate Import

Enter certificate import wizard interface. See figure below.

| 💿 🍠 Certificate Import Wizard                                                                                                    | X     |
|----------------------------------------------------------------------------------------------------|-------|
| Welcome to the Certificate Import Wizard                                                                                                    |       |
| This wizard helps you copy certificates, certificate trust lists, and certificate revocation lists from your disk to a certificate store.                                                                                                    |       |
| A certificate, which is issued by a certification authority, is a confirmation of your identit<br>and contains information used to protect data or to establish secure network<br>connections. A certificate store is the system area where certificates are kept. | y     |
| Store Location<br>© Current User                                                                                                    |       |
| O Local Machine                                                                                                    |       |
|                                                                                                    |       |
| Next                                                                                                    | incel |

Figure 4-6 Certificate Import Wizard

Click Next, and select path of certificate to be imported. See figure below.

|                                                                                          | X   |
|------------------------------------------------------------------------------------------|-----|
| 📀 🛃 Certificate Import Wizard                                                            |     |
|                                                                                          |     |
| File to Import                                                                           |     |
| Specify the file you want to import.                                                     |     |
|                                                                                          |     |
| File name:                                                                               |     |
| C:\Users\denglei9\Desktop\2011.cer Browse                                                |     |
| Note: More than one certificate can be stored in a single file in the following formats: |     |
| Personal Information Exchange-PKCS #12 (.PFX,.P12)                                       |     |
| Cryptographic Message Syntax Standard-PKCS #7 Certificates (.P7B)                        |     |
| Microsoft Serialized Certificate Store (.SST)                                            |     |
|                                                                                          |     |
|                                                                                          |     |
|                                                                                          |     |
|                                                                                          |     |
|                                                                                          |     |
|                                                                                          |     |
| Next Cano                                                                                | :el |

Figure 4-7 Certificate File Path

Click Next, and select Trusted Root Certification Authorities as certificate store. See

#### figure below.

| Certificate Import Wizard          Certificate Store         Certificate stores are system areas where certificates are kept.         Windows can automatically select a certificate store, or you can specify a location for the certificate.         O Automatically select the certificate store based on the type of certificate         Image: Place all certificates in the following store         Certificate store: |
|----------------------------------------------------------------------------------------------------|
| Certificate stores are system areas where certificates are kept. Windows can automatically select a certificate store, or you can specify a location for the certificate.  Automatically select the certificate store based on the type of certificate  Place all certificates in the following store Certificate store:                                                                                                    |
| Certificate stores are system areas where certificates are kept. Windows can automatically select a certificate store, or you can specify a location for the certificate.  Automatically select the certificate store based on the type of certificate  Place all certificates in the following store Certificate store:                                                                                                    |
| Certificate stores are system areas where certificates are kept. Windows can automatically select a certificate store, or you can specify a location for the certificate.  Automatically select the certificate store based on the type of certificate  Place all certificates in the following store Certificate store:                                                                                                    |
| the certificate. <ul> <li>Automatically select the certificate store based on the type of certificate</li> <li>Place all certificates in the following store</li> <li>Certificate store:</li> </ul>                                                                                                    |
| the certificate. <ul> <li>Automatically select the certificate store based on the type of certificate</li> <li>Place all certificates in the following store</li> <li>Certificate store:</li> </ul>                                                                                                    |
| Place all certificates in the following store     Certificate store:                                                                                                    |
| Certificate store:                                                                                                    |
|                                                                                                    |
|                                                                                                    |
| Trusted Root Certification Authorities Browse                                                                                                    |
|                                                                                                    |
|                                                                                                    |
|                                                                                                    |
|                                                                                                    |
|                                                                                                    |
|                                                                                                    |
|                                                                                                    |
|                                                                                                    |
| Next Cancel                                                                                                    |

Figure 4-8 Select Certificate Store

Click **Next** and **OK**. Succeeded message will be prompted after certificate imported. See figure below.

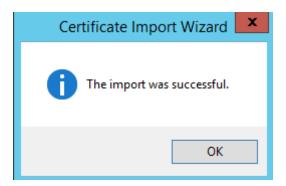

Figure 4-9 Certificate Imported

Install HIKVISION pStor again.

## 4.6 Mount NAS Drive to Windows System

Take Hikvision NAS as an example.

#### 4.6.1 Create NAS Drive

Enter Hikvision NAS management interface and create a user in user and group management. Create NAS volume in NAS drive interface. Click Add NAS Drive, select an available NAS volume, input name, and select Windows (CIFS) protocol. Select the created user, reading and writing permission, and enter IP segment with accessing permission. Click **Yes**. The figure is shown below.

| 维护系统                 |                                       |              |                                  |                |
|----------------------|---------------------------------------|--------------|----------------------------------|----------------|
| 存储管理                 | NAS管理 -> NAS网络盘                       |              |                                  |                |
| SAN管理                | 添加NAS网络盘                              |              |                                  |                |
| NAS管理                | ■ NAS网络盘信息 (总裁                        | 1: 2)        |                                  |                |
| * NAS网络盘             | <b>被索</b> :                           | 被索           |                                  |                |
| ** 用户和组管理            |                                       | 名称           | 所属NAS卷                           | 使用协议           |
| → NAS査録              |                                       | nas126       | nas_lun                          | cifs           |
| >> 基本维护配置            |                                       | nvr          | nas_lun                          | cifs           |
| 系统管理                 | ¥ <u>#88</u>                          |              |                                  |                |
| 系現管理日志系统             | 创建NAS卷                                |              | 添加NAS网络盘                         | ×              |
|                      | ■ NAS卷信息 (总数: 3)                      | 5            |                                  |                |
| ? 使用帮助               | · · · · · · · · · · · · · · · · · · · | 被索           | 可用NAS袋: nas_hy v                 |                |
| 🔁 過出系統               |                                       | 名称           |                                  | <b>闲容量(MB)</b> |
|                      |                                       | nas_lun(NAS) | 音 名称: nas_hy                     | 998892         |
|                      |                                       | bobo(NAS)    | 使用协议: 💟 Windows (CIFS) 💿 只读 🔍 读写 | 499953         |
|                      |                                       | nas_hy(NAS)  | Unix(NFS)                        | 102365         |
| 1                    |                                       | has_hy(has)  | E FTP                            | 102303         |
|                      | × <u>#88</u>                          | ☆ <u>挂載</u>  |                                  |                |
|                      |                                       |              | Mac OS(AFP)                      |                |
|                      |                                       |              | Web(HTTP)                        |                |
|                      |                                       |              |                                  |                |
|                      |                                       |              |                                  |                |
| © 2011               |                                       |              |                                  |                |
| 杭州海康威视数字技术股份有限<br>公司 |                                       |              |                                  | 1              |
|                      |                                       |              | 确定                               | 关闭             |
|                      |                                       |              |                                  |                |
|                      |                                       |              |                                  |                |

Figure 4-10 Add NAS Drive

# 4.6.2 Map Network Driver in Windows Operating System (Not for pStor Mounting)

Log in pStor service. Right click **My Computer** or **Network** and select **Map Network Drive** to pop up the wizard. Disconnecting to shared space can also be achieved by this function. See figure below.

| Recycle Bin | 1                        |  |
|-------------|--------------------------|--|
|             |                          |  |
| This        | Open                     |  |
|             | Manage                   |  |
|             | Pin to Start             |  |
| (           | Map network drive        |  |
|             | Disconnect network drive |  |
|             | Create shortcut          |  |
|             | Delete                   |  |
|             | Rename                   |  |
|             | Properties               |  |

Figure 4-11 Map Network Drive

# 4.6.3 Create Map in Windows Operating System (Not for pStor Mounting)

Input IP address and NAS drive name of storage device. For example,

<u>\\10.192.77.9\nas\_hy</u>. And click **Finish** to go to user login interface. If connecting to shared space when startup is required, please check **Reconnect at sign-in**. See figure below.

| 🙆 😪 Man I   | Network Drive                                                                | x |  |  |  |  |  |  |  |  |  |
|-------------|------------------------------------------------------------------------------|---|--|--|--|--|--|--|--|--|--|
|             |                                                                              |   |  |  |  |  |  |  |  |  |  |
| What ne     | What network folder would you like to map?                                   |   |  |  |  |  |  |  |  |  |  |
| Specify the | drive letter for the connection and the folder that you want to connect to:  |   |  |  |  |  |  |  |  |  |  |
| Drive:      | Z: •                                                                         |   |  |  |  |  |  |  |  |  |  |
| Folder:     | \\10.199.104.207\nas Browse                                                  |   |  |  |  |  |  |  |  |  |  |
|             | Example: \\server\share                                                      |   |  |  |  |  |  |  |  |  |  |
|             | Reconnect at sign-in                                                         |   |  |  |  |  |  |  |  |  |  |
|             | Connect using different credentials                                          |   |  |  |  |  |  |  |  |  |  |
|             | Connect to a Web site that you can use to store your documents and pictures. |   |  |  |  |  |  |  |  |  |  |
|             |                                                                              |   |  |  |  |  |  |  |  |  |  |
|             |                                                                              |   |  |  |  |  |  |  |  |  |  |
|             |                                                                              |   |  |  |  |  |  |  |  |  |  |
|             | Finish Cancel                                                                |   |  |  |  |  |  |  |  |  |  |

Figure 4-12 Map Network Drive

The shared space will be shown in figure below after completing configuration.

| 🚇 l ⊋ 🛄 = l                                                                                                    | Т                                                                                     | This PC                                    | - 🗆 X      |
|----------------------------------------------------------------------------------------------------|---------------------------------------------------------------------------------------|--------------------------------------------|------------|
| File Computer V                                                                                                    | iew                                                                                   |                                            | ~ <b>?</b> |
| 🔄 💿 🔻 🕇 📕 🕨 TI                                                                                                    | his PC 🔸                                                                              | ✓ C Search This PC                         | Q          |
| <ul> <li>★ Favorites</li> <li>■ Desktop</li> <li>↓ Downloads</li> <li>1 Recent places</li> <li>1 This PC</li> <li>1 Network</li> </ul> | <ul> <li>Folders (6)</li> <li>Desktop</li> <li>Downloads</li> <li>Pictures</li> </ul> | Documents<br>Music<br>Videos               |            |
| -                                                                                                    |                                                                                       |                                            |            |
|                                                                                                    | Devices and drives (3)                                                                |                                            |            |
|                                                                                                    | Floppy Disk Drive (A:)                                                                | Local Disk (C:)<br>31.2 GB free of 39.9 GB |            |
|                                                                                                    | DVD Drive (D:)                                                                        |                                            |            |
|                                                                                                    | A Network locations (1)                                                               | ~                                          |            |
|                                                                                                    | nas (\\10.199.104.207) (Z:)<br>242 GB free of 319 GB                                  |                                            |            |
|                                                                                                    |                                                                                       |                                            |            |
| 10 items                                                                                                    |                                                                                       |                                            | : 🖿        |

Figure 4-13 Map Network Drive Result

#### 4.6.4 Mount NAS to pStor

See **3.5.3 NAS** for mounting NAS to pStor.

# 4.7 Configure Address Mapping

Multi-line button: If this button is switched to the right, the multi-line function is enabled. Otherwise, the multi-domain function is enabled.

| HIKU | SION pStor System @Windows | S                                                                      | English        | ✓ × ×     |
|------|----------------------------|------------------------------------------------------------------------|----------------|-----------|
|      | NTP Settings               | Address Mapping                                                        |                |           |
|      | Stream Certification       | + Add                                                                  | (1) Multi-Line | Enable    |
| a í  | ANR                        | Index Line IP Address Port Mapping Function Description Line Whitelist |                | Operation |

Figure 4-14 Multi-Line

| HII | VISION pStor System <sup>@Window</sup> | 5                                                                      | English    | ✓ ×       |
|-----|----------------------------------------|------------------------------------------------------------------------|------------|-----------|
| ≡   | NTP Settings                           | Address Mapping                                                        |            |           |
| 命   | Stream Certification                   | + Add                                                                  | Multi-Line | Disable   |
| •   | ANR                                    | Index Line IP Address Port Mapping Function Description Line Whitelist |            | Operation |
| LC1 | Key Management                         |                                                                        |            |           |

Figure 4-15 Multi-Domain

Line IP address: IP address which users in external network can access directly. Port function description: Users can select functions as required, including picture, video, and object file. Different functions correspond to different port mapping. Internal network port and external network port: Should be the same as the gateway port.

Line whitelist: In multi-line mode, an external IP address (start and end IP address should be the same, for example, 192.168.23.2 to 192.168.23.2) or an external IP segment (for example, 192.168.23.1 to 192.168.23.254) can be set. In multi-domain mode, an internal IP segment can be set (192.168.23.1 to 192.168.23.254).

| KVISION pStor System @Window                                                                     | NS                                                                                                    |              |                |                  |      |            |       |        |         |        |      | English | n v  | 8  |
|--------------------------------------------------------------------------------------------------|----------------------------------------------------------------------------------------------------|--------------|----------------|------------------|------|------------|-------|--------|---------|--------|------|---------|------|----|
| NTP Settings<br>Stream Certification<br>ANR<br>Key Management<br>Stream Media Line Configuration | Address Mapping     Address Mapping Table     Une IP A     Port Function Desc Internal Network Port And Exten |              | ideo 🔽 Pictu   | re 🔽 (           |      | 6022 -     | 6022  | 6027 - | 6027    | 6036 - | 6036 | 6037 -  | 6037 |    |
| Address Mapping                                                                                  |                                                                                                    | 6038         | 6038           | 6039 -           | 6039 | 6040 -     | 6040  | 6041 - | 6041    | 6042 - | 6042 | 6044 -  | 6044 |    |
| Time Zone<br>Database Restore                                                                    |                                                                                                    | 6045<br>6120 | 6045<br>- 6120 | 6046 -<br>6201 - |      | 6111 -     | 6111  | 6112 - | 6112    | 6113 - | 6113 | 6114 -  | 6114 |    |
| KMS Resource Pool                                                                                | Line Whitelist                                                                                                |              |                |                  |      |            |       |        |         |        |      |         |      |    |
| PSS Resource Pool                                                                                |                                                                                                    | Add          |                |                  |      |            |       |        |         |        |      |         |      |    |
| Picture Download Authentication                                                                  |                                                                                                    | Index St     | art IP Address |                  |      | End IP Add | ress  |        | Operati | ion    |      |         |      |    |
| License                                                                                          |                                                                                                    | 1 1          | 0.199.104.1    |                  |      | 10.199.10  | 1.254 |        | ×       |        |      |         |      |    |
|                                                                                                  |                                                                                                    |              | Save           |                  |      |            |       |        |         |        |      |         |      | ٦. |

Figure 4-16 Address Mapping

| Address N | /lapping       |                                                                                                    |                                                                                                    |                              |                               |                     |
|-----------|----------------|----------------------------------------------------------------------------------------------------|----------------------------------------------------------------------------------------------------|------------------------------|-------------------------------|---------------------|
| + Add     |                |                                                                                                    |                                                                                                    |                              |                               | ① Multi-Line Enable |
| Index Li  | ine IP Address | Port Mapping                                                                                                    |                                                                                                    | Function Description         | Line Whitelist                | Operation           |
| 1 10      | 0.192.74.218   | 6011 - 6011<br>6022 - 6022<br>6036 - 6036<br>6038 - 6038<br>6040 - 6040<br>6042 - 6042<br>6045 - 6045<br>6111 - 6111<br>6113 - 6113<br>6120 - 6120 | 6021 - 6021<br>6027 - 6027<br>6037 - 6037<br>6039 - 6039<br>6041 - 6041<br>6044 - 6044<br>6046 - 6046<br>6112 - 6112<br>6114 - 6114<br>6201 - 6201 | Video;Object<br>File;Picture | 10.199.104.1 - 10.199.104.254 | ∠ ×                 |

Figure 4-17 Succeeded Address Mapping (Multi-Line)

| Addres | s Mapping       |                                                                                                    |                                                                                                    |                              |                             |                      |
|--------|-----------------|----------------------------------------------------------------------------------------------------|----------------------------------------------------------------------------------------------------|------------------------------|-----------------------------|----------------------|
| + Ad   | d               |                                                                                                    |                                                                                                    |                              |                             | ③ Multi-Line Disable |
| Index  | Line IP Address | Port Mapping                                                                                                    |                                                                                                    | Function Description         | n Line Whitelist            | Operation            |
| 1      | 10.192.74.203   | 6011 - 6011<br>6022 - 6022<br>6036 - 6036<br>6038 - 6038<br>6040 - 6040<br>6042 - 6042<br>6045 - 6045<br>6111 - 6111<br>6113 - 6113<br>6120 - 6120 | 6021 - 6021<br>6027 - 6027<br>6037 - 6037<br>6039 - 6039<br>6041 - 6041<br>6044 - 6044<br>6046 - 6046<br>6112 - 6112<br>6114 - 6114<br>6201 - 6201 | Video;Object<br>File;Picture | 195.168.1.1 - 195.168.1.254 | ∠ ×                  |

Figure 4-18 Succeeded Address Mapping (Multi-Domain)

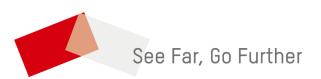